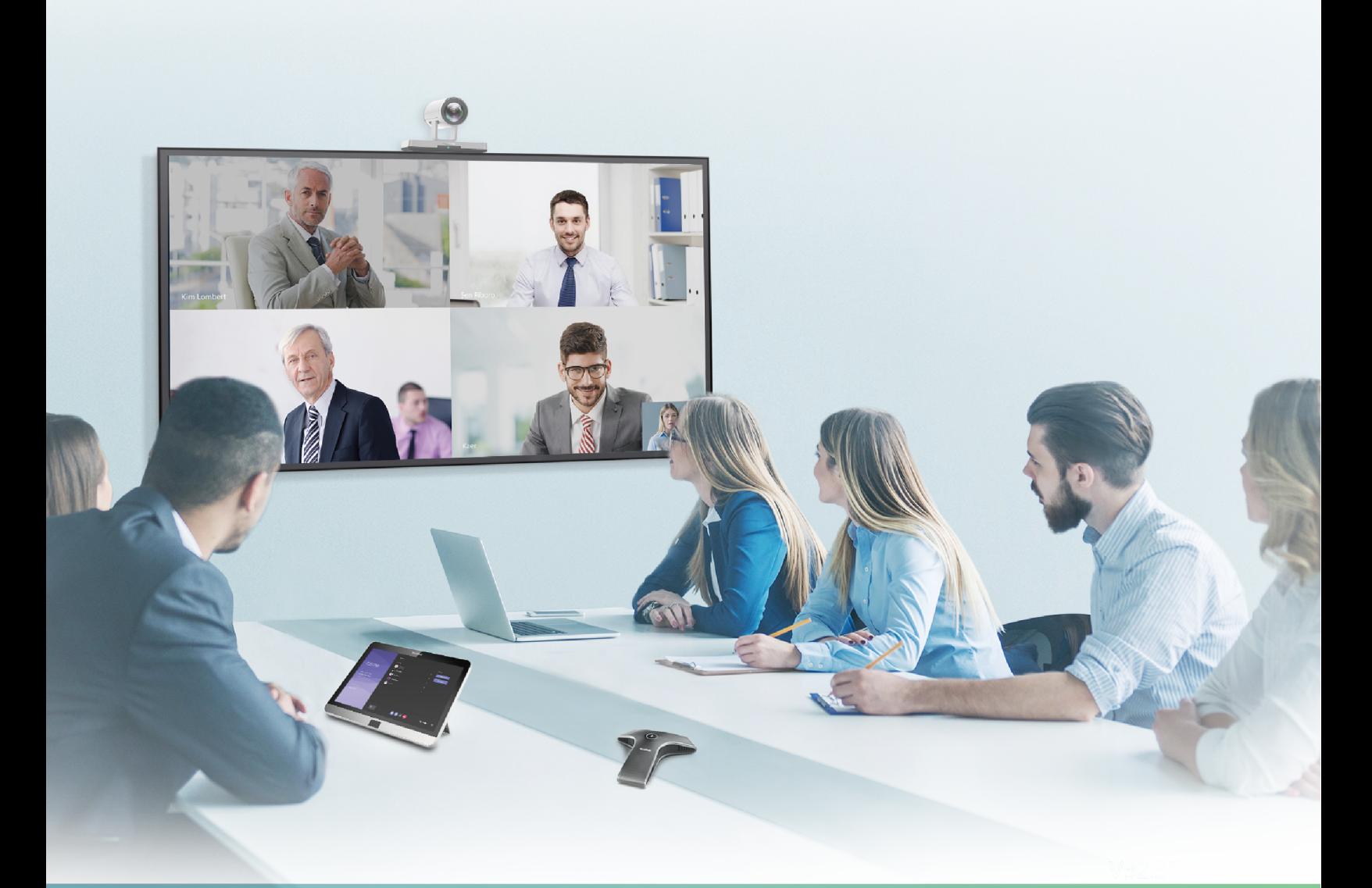

Yealink Network Technology CO., LTD Yealink MVC II Series for Microsoft Teams Rooms Deployment Guide(V2.0)

# **Contents**

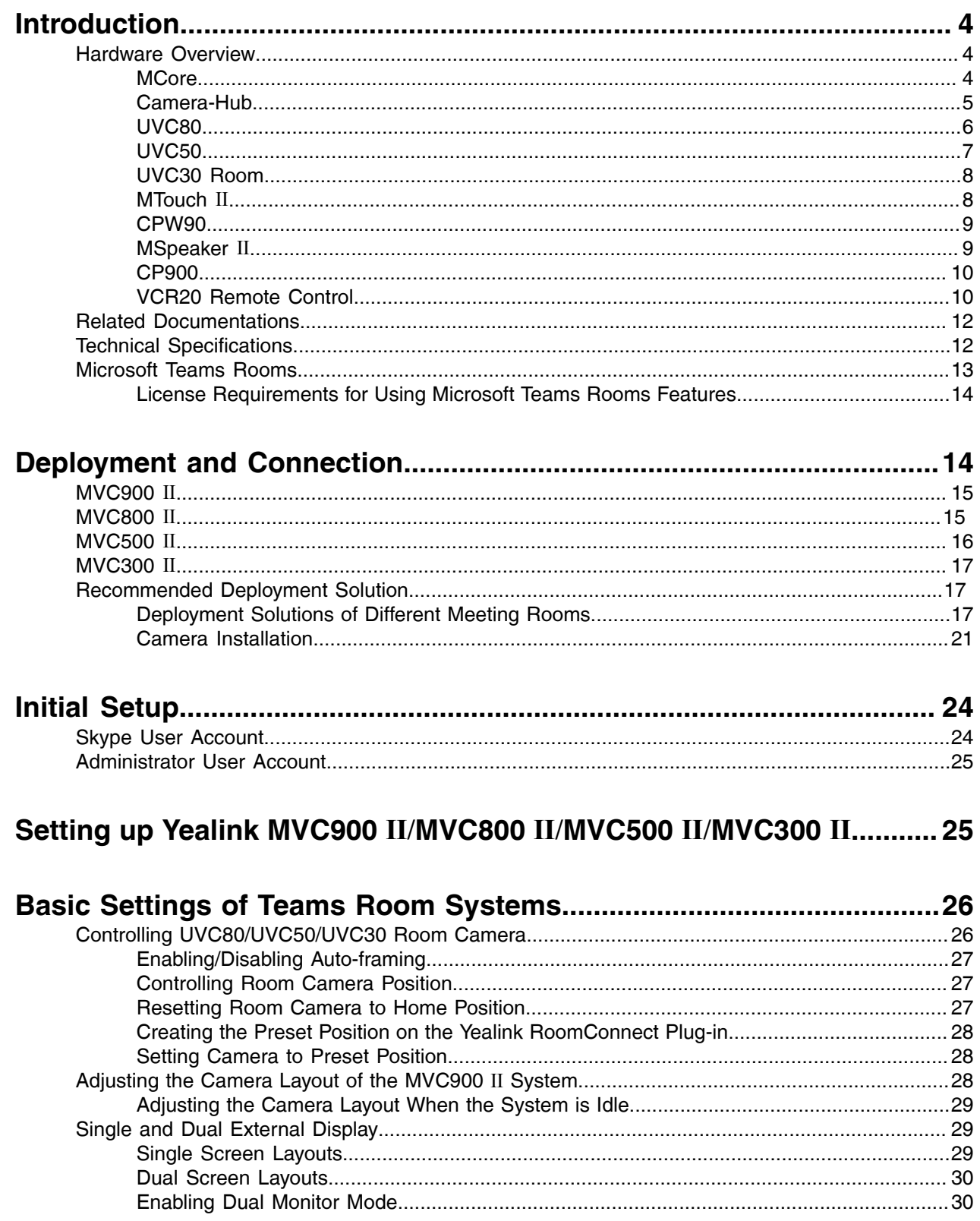

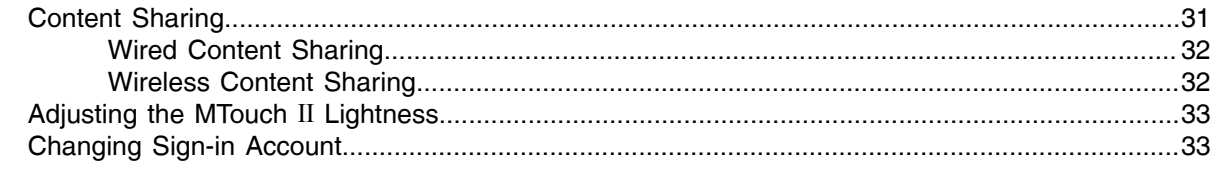

# Basic Features for Microsoft Teams Rooms App..................................34

# Switching Between Skype User Account And Administrator

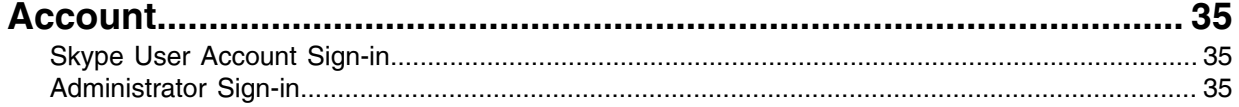

# Logging into Yealink Management Cloud Service/Yealink Device

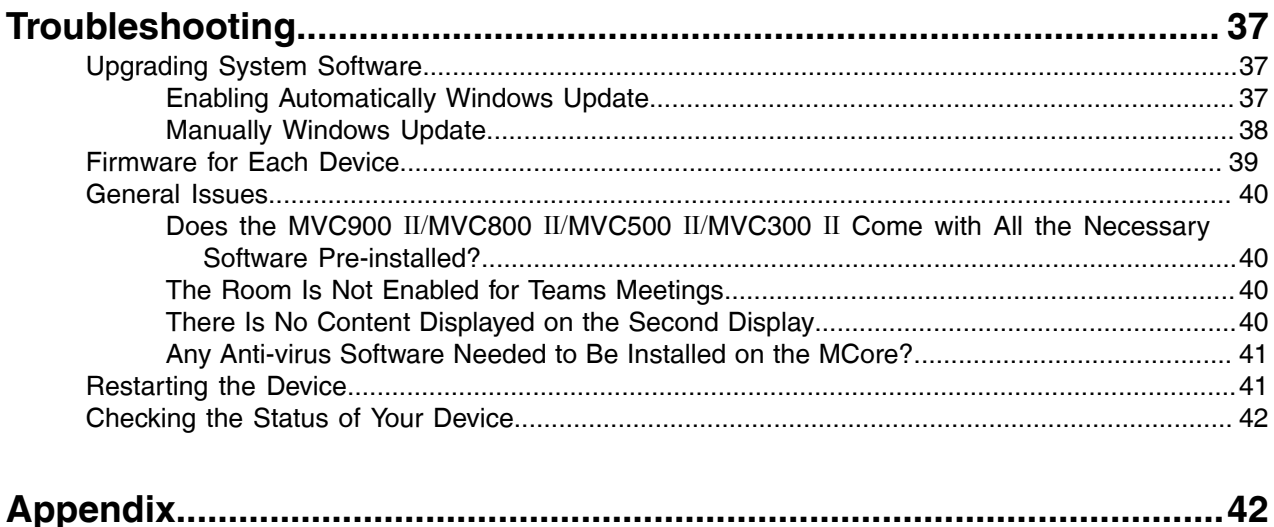

# <span id="page-3-0"></span>**Introduction**

Yealink MVC Ⅱ Series is the brand-new video conferencing system released by Yealink that revolutionizes the Microsoft Teams Rooms collaboration experience. Perfectly integrated with Microsoft Teams Rooms and Yealink cutting-edge audio & video solutions, the Yealink MVC Ⅱ Series is deemed to cover all the usage scenarios and provide you with the excellent collaboration experience in the conference room. Consisting of the touch console, content sharing unit, audio and video peripherals, and MCore, the Yealink MVC Ⅱ Series enhances the whole meeting experience with the familiar Microsoft Teams Rooms interface and a close-to-zero learning curve, allowing you just to simply walk into the conference room and start your meeting with one-touch join, or type a few names and launch an ad hoc call.

The Yealink MVC900 Ⅱ includes 1 camera hub and 2 powerful pan-tilt-zoom cameras with 12x optical zoom, to cover up an extra-large conference room.

The Yealink MVC800 Ⅱ includes 3 VCM34 and a powerful pan-tilt-zoom camera with 12x optical zoom, to cover up a large conference room.

The Yealink MVC500 Ⅱ include 2 CPW90 and a powerful pan-tilt-zoom camera with 5x optical zoom, to cover up a small-to-medium conference room.

The Yealink MVC300 Ⅱ includes a UVC30 Room ultra HD 4K camera with auto framing feature and a CP900 HD full duplex speakerphone covering up to 7 people. MVC300 Ⅱ is perfect suit for focus and small meeting room.

The MVC Ⅱ system also supports connecting to the Yealink Management Cloud Service or Yealink Device Management Platform for unified management, as well as diagnosis and alarm for all devices in the MVC Ⅱ system.

- *[Hardware](#page-3-1) Overview*
- *[Related Documentations](#page-11-0)*
- *Technical [Specifications](#page-11-1)*
- *[Microsoft](#page-12-0) Teams Rooms*

# <span id="page-3-1"></span>**Hardware Overview**

This chapter provides hardware overview.

- *[MCore](#page-3-2)*
- *[Camera-Hub](#page-4-0)*
- *[UVC80](#page-5-0)*
- *[UVC50](#page-6-0)*
- *[UVC30 Room](#page-7-0)*
- *[MTouch](#page-7-1) Ⅱ*
- *[CPW90](#page-8-0)*
- *[MSpeaker Ⅱ](#page-8-1)*
- *[CP900](#page-9-0)*
- *VCR20 Remote [Control](#page-9-1)*

## <span id="page-3-2"></span>**MCore**

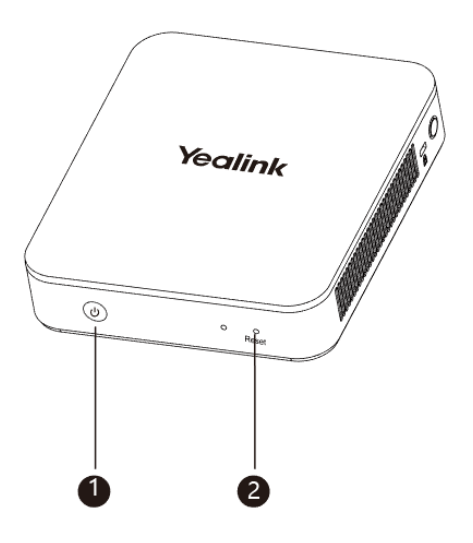

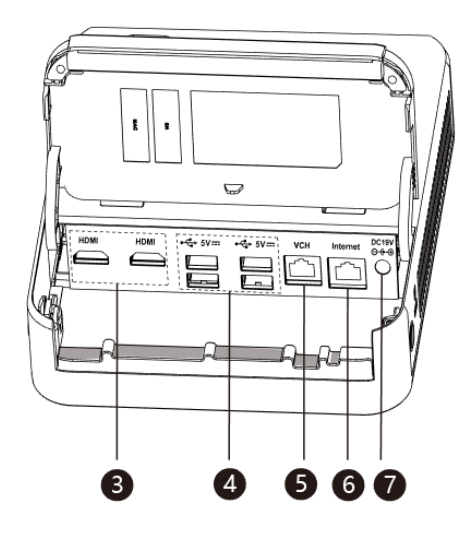

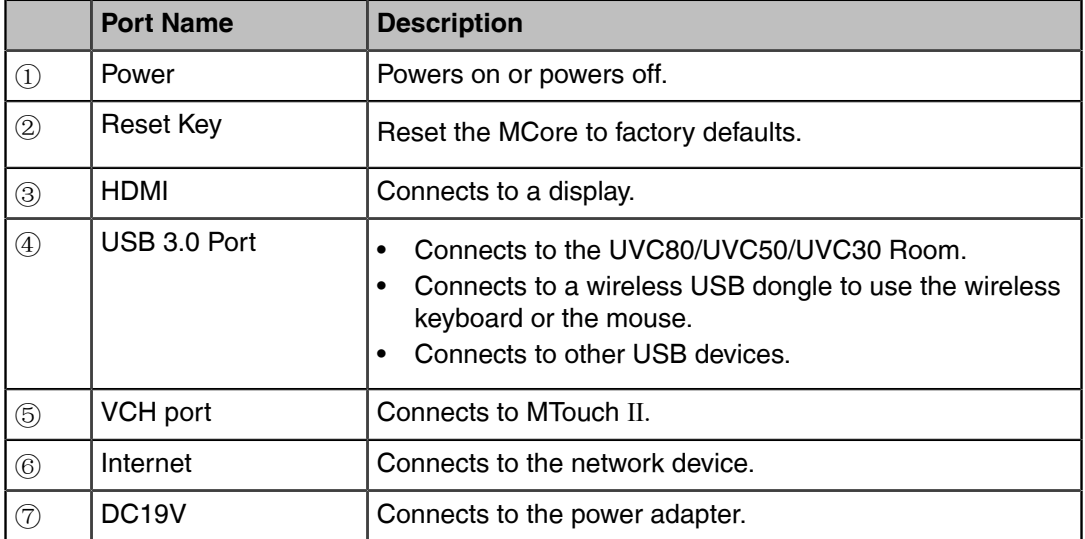

# <span id="page-4-0"></span>**Camera-Hub**

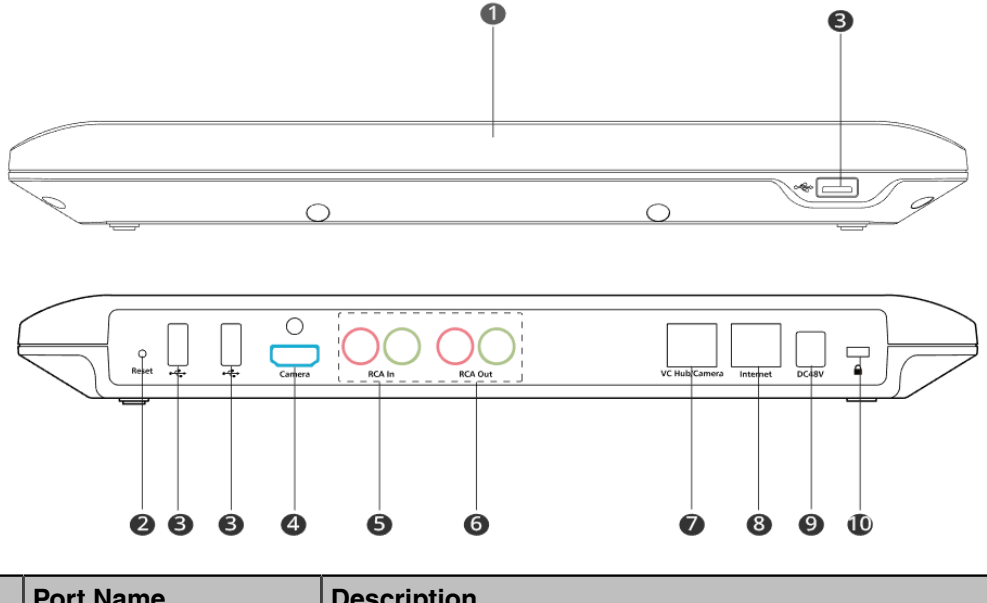

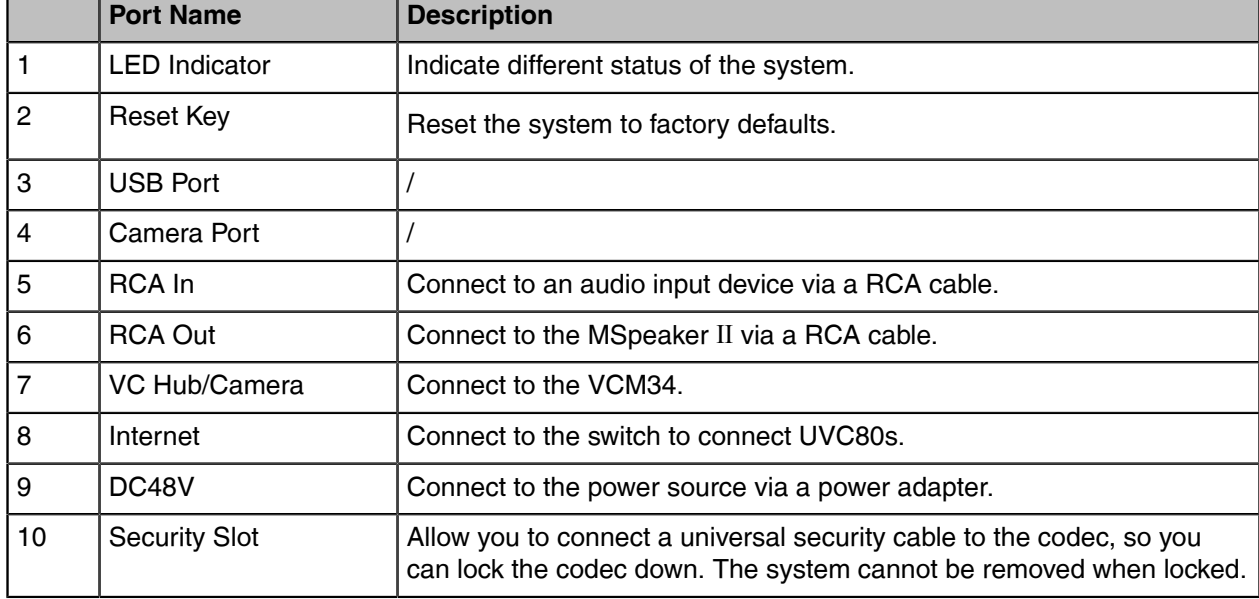

# <span id="page-5-0"></span>**UVC80**

The following describes the corresponding ports of UVC80:

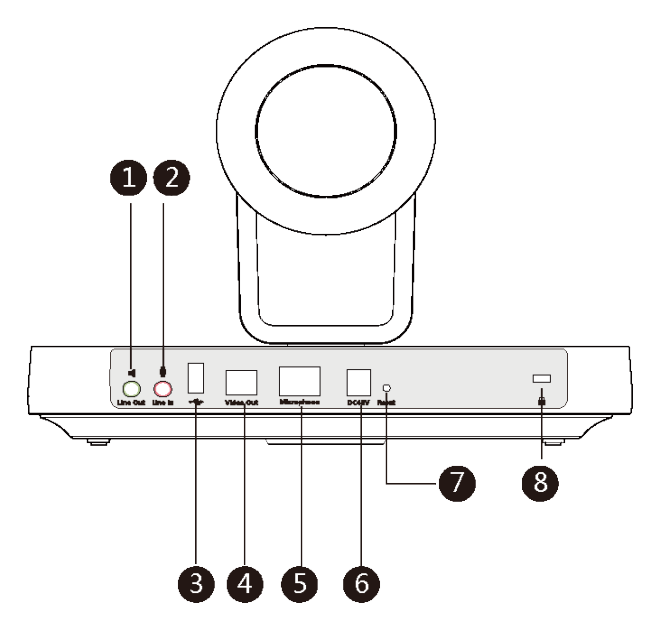

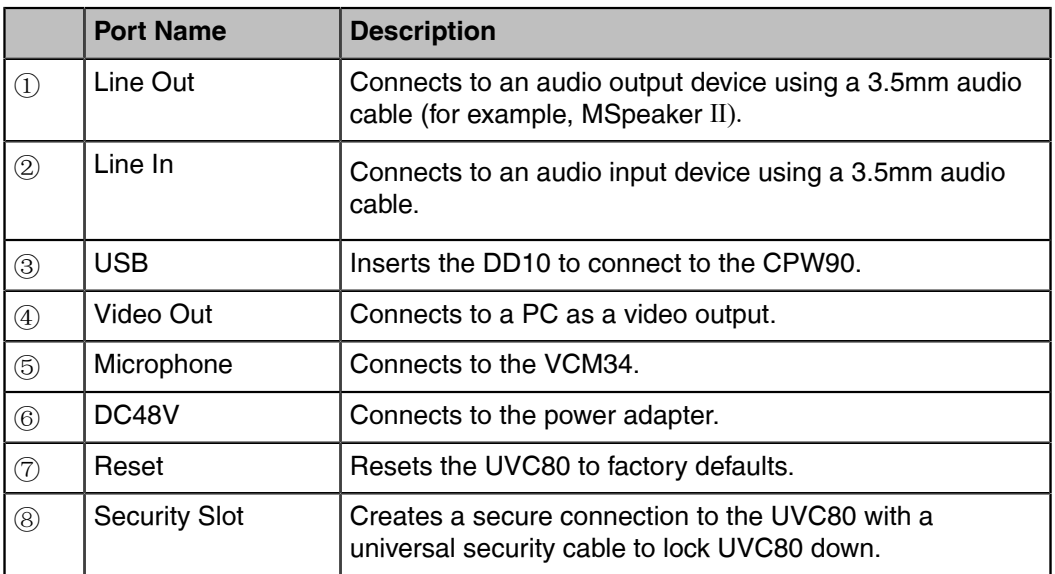

# <span id="page-6-0"></span>**UVC50**

The following describes the corresponding ports of UVC50:

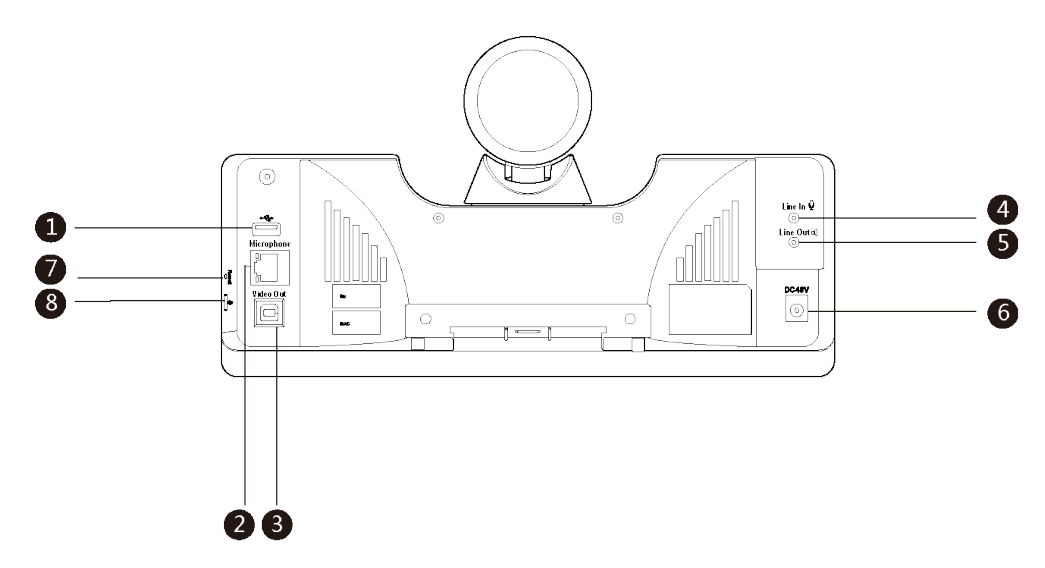

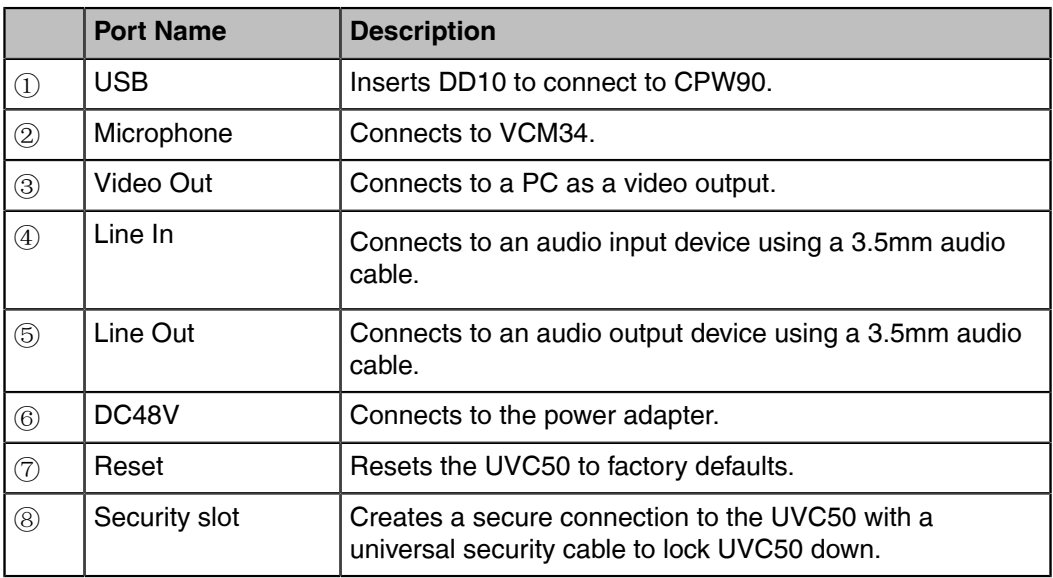

## <span id="page-7-0"></span>**UVC30 Room**

The UVC30 Room is directly connected to the MCore via USB cable.

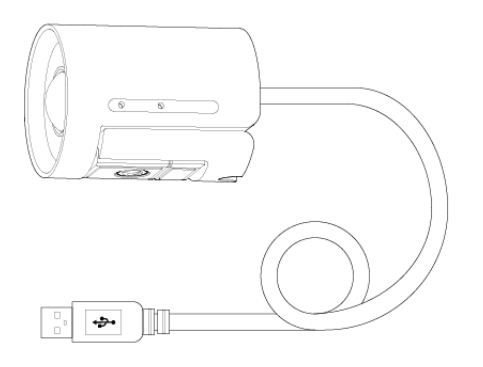

## <span id="page-7-1"></span>**MTouch Ⅱ**

The following describes the corresponding ports of MTouch:

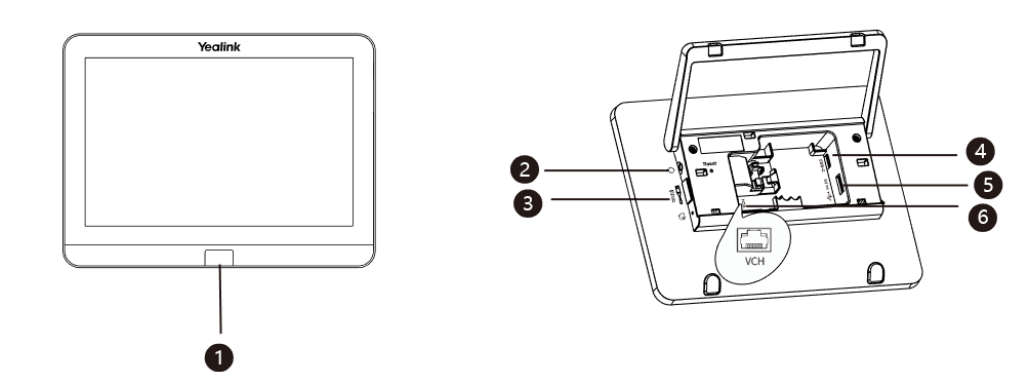

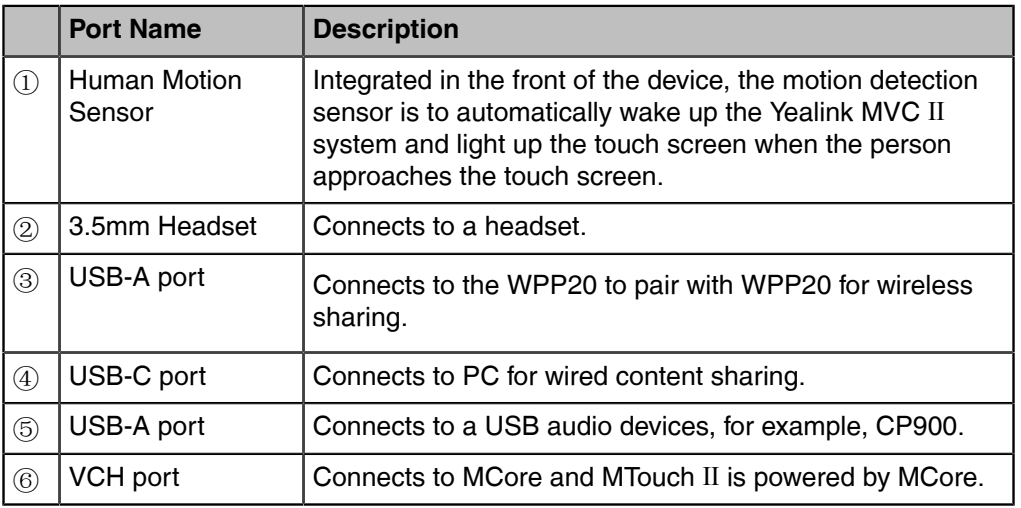

## <span id="page-8-0"></span>**CPW90**

The CPW90 supports 360-degree audio pickup at a radius of up to 3 meters.

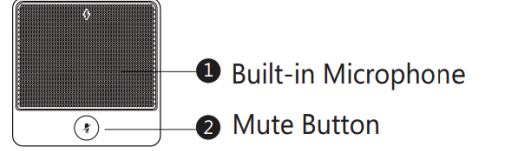

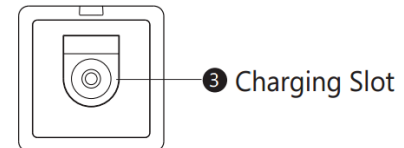

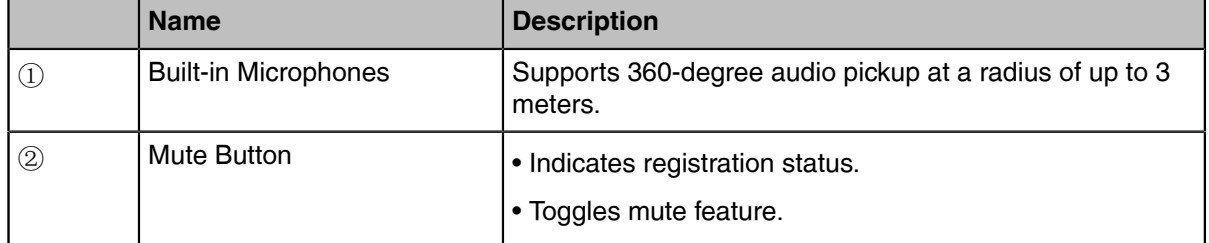

## <span id="page-8-1"></span>**MSpeaker Ⅱ**

The following describes the corresponding ports of MSpeaker Ⅱ:

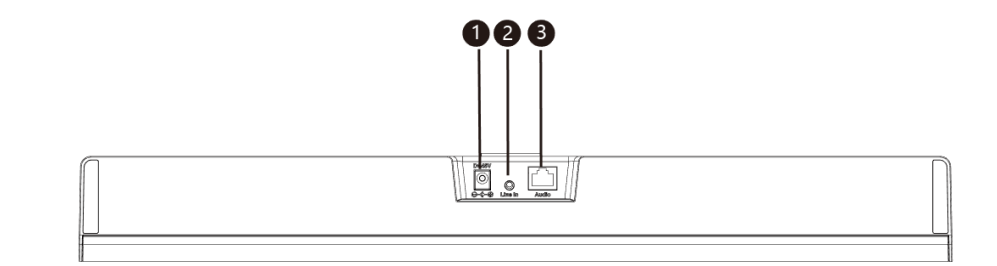

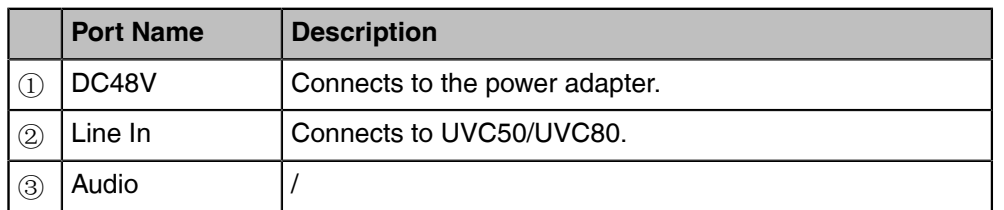

## <span id="page-9-0"></span>**CP900**

The CP900 is directly connected to the MCore via USB cable.

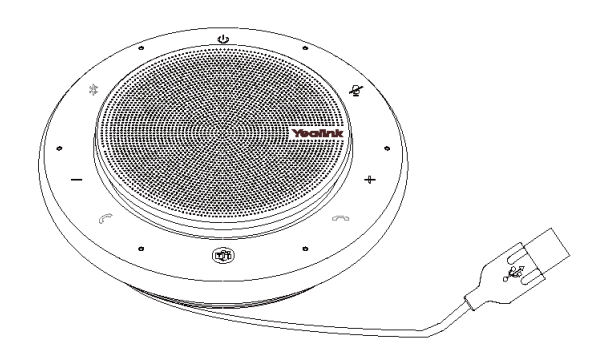

The following buttons are available during Skype for Business and Teams meetings:

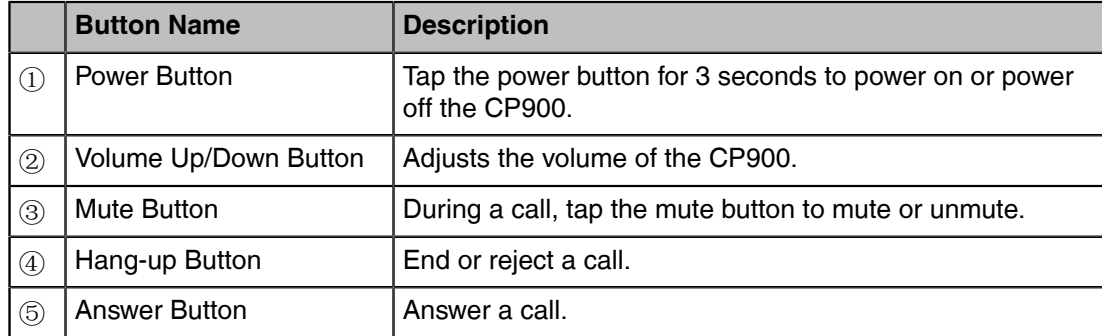

## <span id="page-9-1"></span>**VCR20 Remote Control**

The VCR20 remote control enables you to operate a MVC II system. This includes receiving meeting calls,controlling the camera, adjusting the volume and so on. The following table introduces the keys on the remote control.

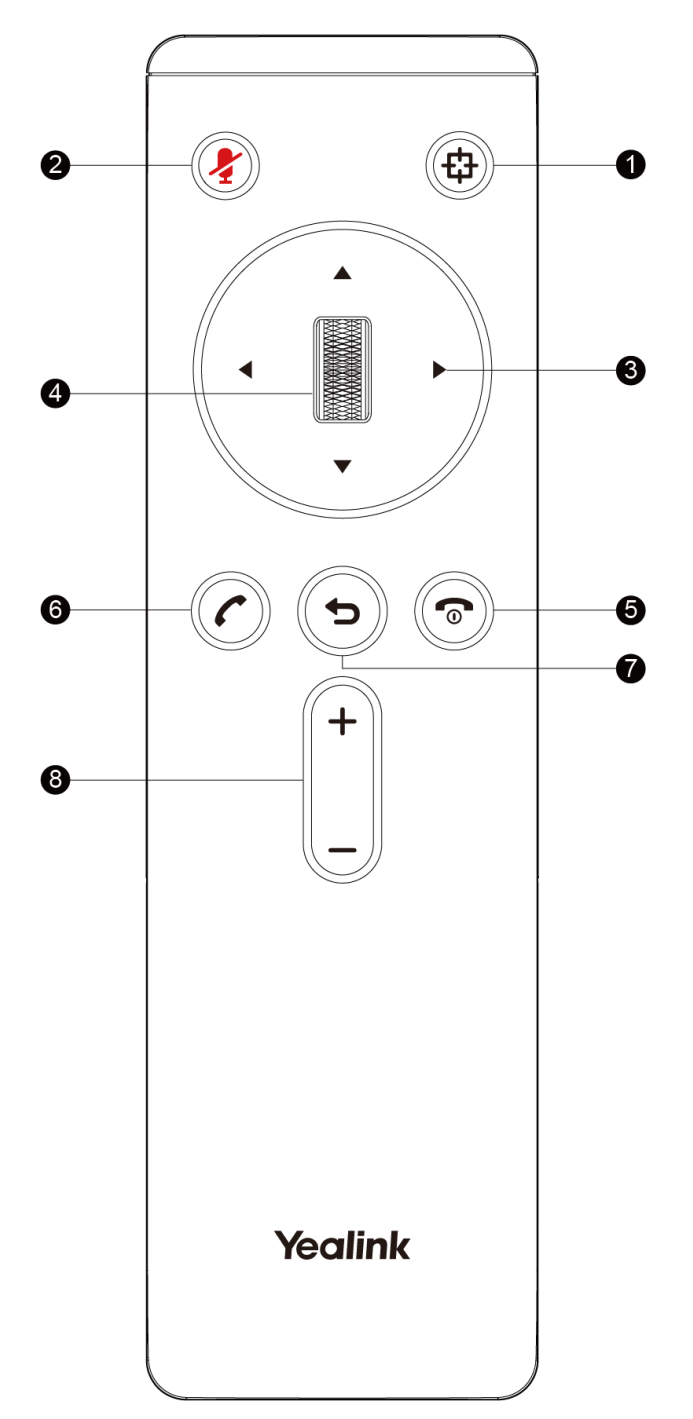

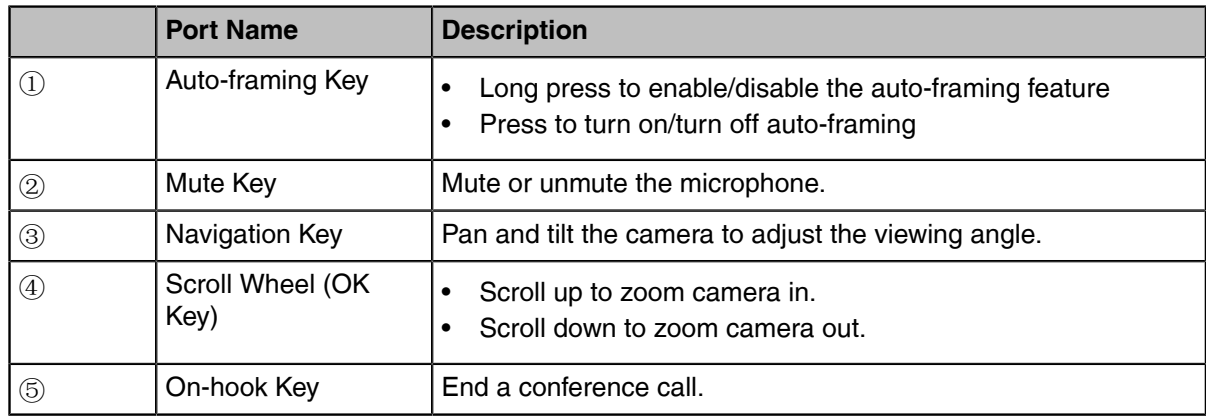

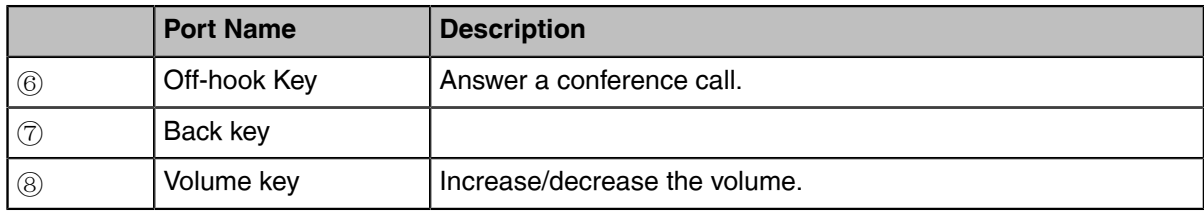

## <span id="page-11-0"></span>**Related Documentations**

The following related documents are available:

- *Yealink MVCⅡ Series for [Microsoft](http://support.yealink.com/documentFront/forwardToDocumentFrontDisplayPage) Teams Rooms System Quick Start Guide (EN, CN)*
- *Yealink Camera-Hub Quick Start [Guide\(EN&CN\)](http://support.yealink.com/documentFront/forwardToDocumentFrontDisplayPage)*
- *Yealink UVC80 Quick Start [Guide\(EN&CN\)](http://support.yealink.com/documentFront/forwardToDocumentDetailPage?documentId=299)*
- *Yealink UVC50 Quick Start [Guide\(EN&CN\)](http://support.yealink.com/documentFront/forwardToDocumentDetailPage?documentId=300)*
- *Yealink [UVC30](http://support.yealink.com/documentFront/forwardToDocumentDetailPage?documentId=312) Room Quick Start Guide (EN, CN)*
- *Yealink [MTouchⅡ](http://support.yealink.com/documentFront/forwardToDocumentFrontDisplayPage) Quick Start Guide (EN, CN)*
- *Yealink [MSpeakerⅡ](http://support.yealink.com/documentFront/forwardToDocumentFrontDisplayPage) Quick Start Guide (EN,CN)*
- *[Yealink](http://support.yealink.com/documentFront/forwardToDocumentFrontDisplayPage) MCore Quick Start Guide (EN, CN)*
- *Yealink VCM34 Quick Start [Guide\(EN&CN\)](http://support.yealink.com/documentFront/forwardToDocumentFrontDisplayPage)*
- *Yealink CP900 Quick Start [Guide\(EN&CN\)](http://support.yealink.com/documentFront/forwardToDocumentFrontDisplayPage)*
- *Yealink Room [Connect](http://support.yealink.com/documentFront/forwardToDocumentFrontDisplayPage) User Guide*

# <span id="page-11-1"></span>**Technical Specifications**

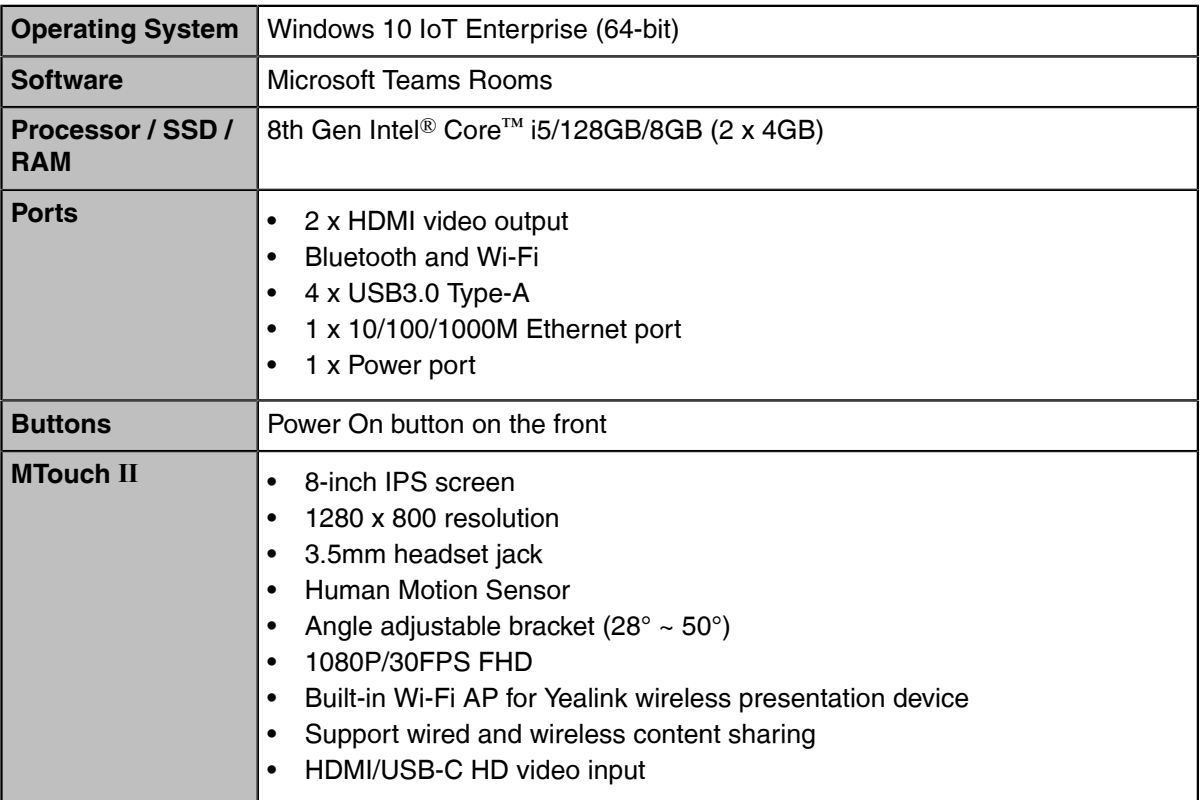

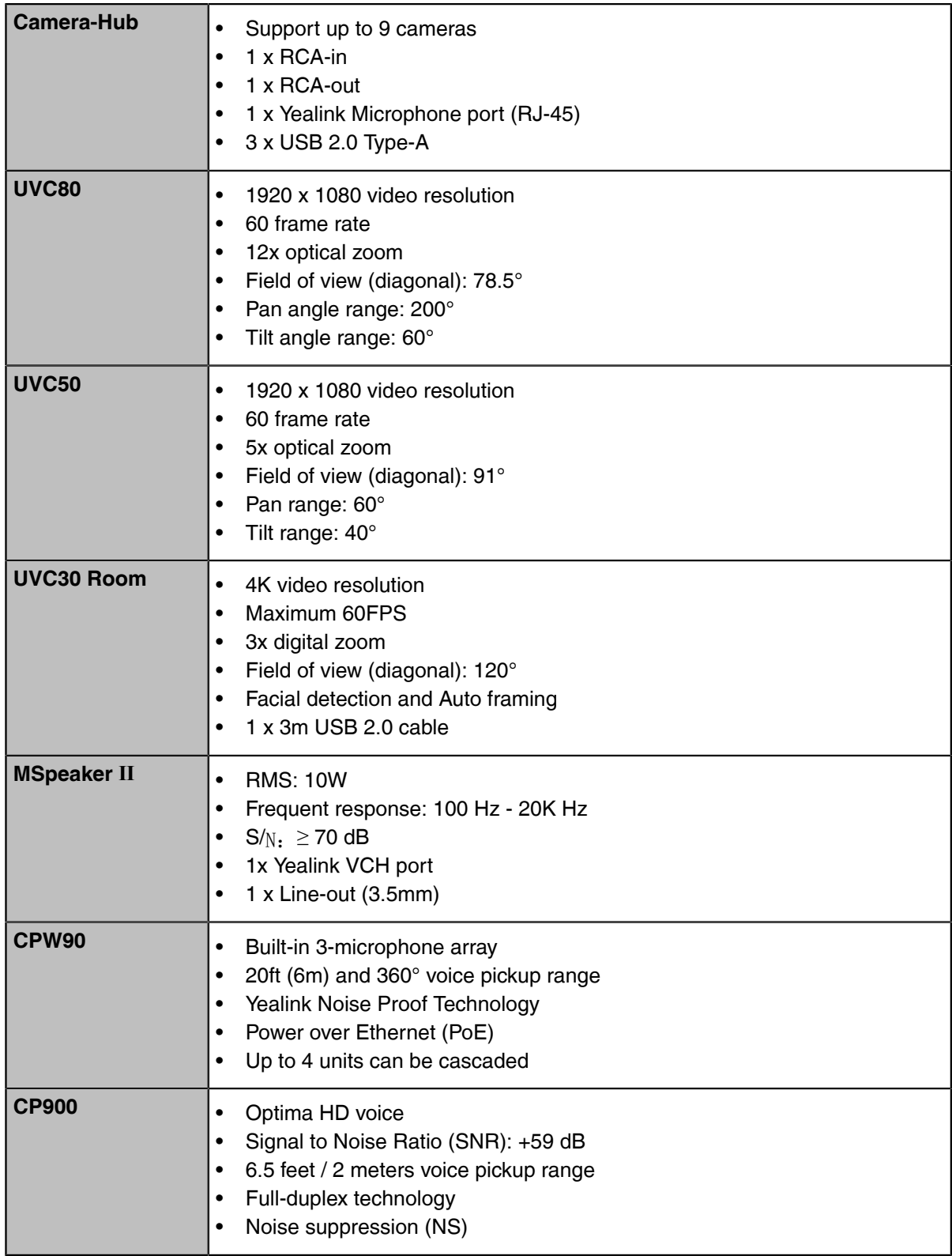

# <span id="page-12-0"></span>**Microsoft Teams Rooms**

Microsoft Teams Rooms is Microsoft's latest conferencing solution designed to bring a rich, collaborative experience into your meeting room. You will enjoy its familiar Skype for Business and Teams interface and IT administrators will appreciate an easily deployed and managed Windows 10 Skype Meeting app. Microsoft Teams Rooms is designed to leverage existing equipment like LCD panels for ease of installation to bring Skype for Business and Teams into your meeting room. And the system provides a complete meeting experience that brings HD video, audio, and content sharing to meetings of all sizes, from small huddle areas to large conference rooms.

More information available, please visit the *[Microsoft](https://docs.microsoft.com/en-us/SkypeForBusiness/room-systems/) Teams Rooms*.

• *License [Requirements](#page-13-0) for Using Microsoft Teams Rooms Features*

## <span id="page-13-0"></span>**License Requirements for Using Microsoft Teams Rooms Features**

The following table lists the licensing-dependant features that are available in Microsoft Teams Rooms and what licenses you need to buy to get them.

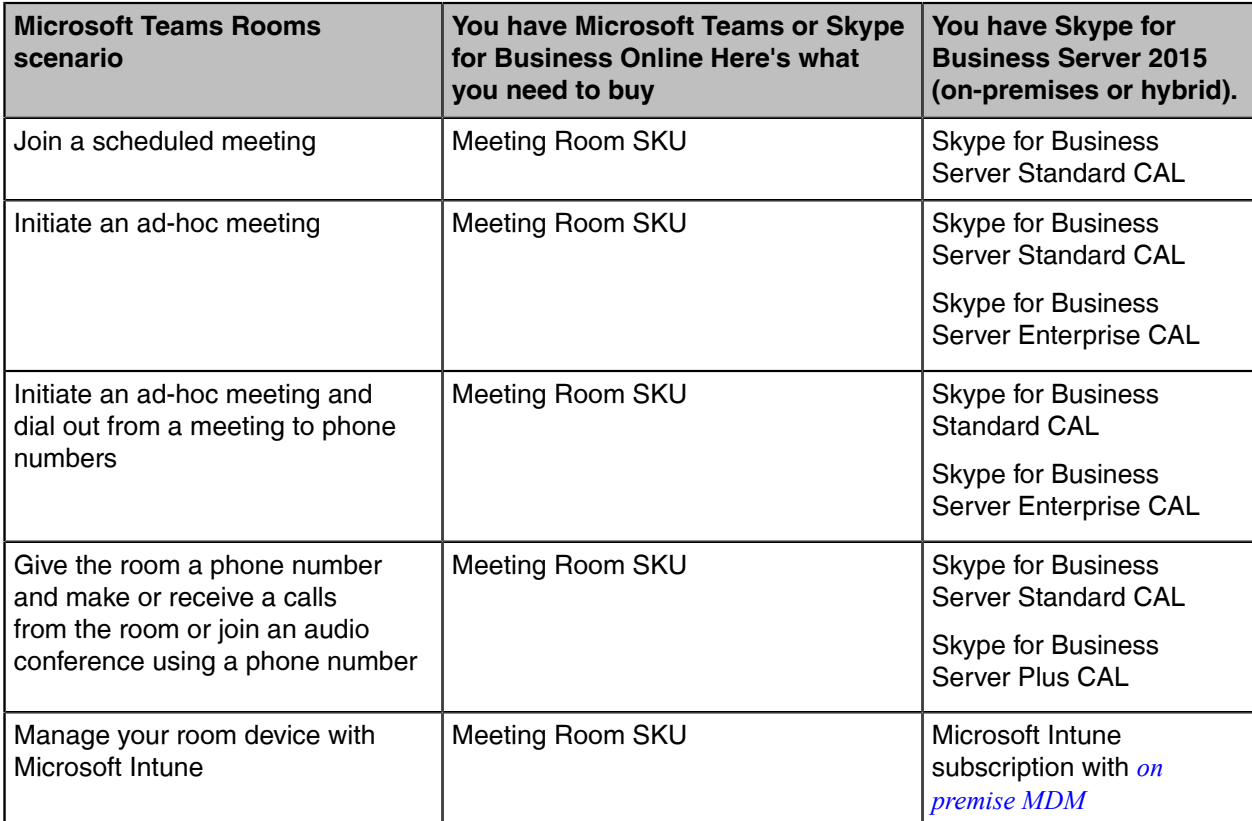

For more informaton on Microsoft Teams Rooms licenses, please refer to *Teams Meeting Room [Licensing](https://docs.microsoft.com/en-us/microsoftteams/room-systems/skype-room-systems-v2) [Update](https://docs.microsoft.com/en-us/microsoftteams/room-systems/skype-room-systems-v2)*.

# <span id="page-13-1"></span>**Deployment and Connection**

The following contents describe the deployment and connection of MVC900 Ⅱ, MVC800 Ⅱ, MVC500 Ⅱ, and MVC300 Ⅱ.

围

**Note:** Make sure the display device is connected first. When starting up the system for the first time, you need to connect a mouse to complete the initial configuration ( For MVC300 Ⅱ, you need to connect a USB hub to use the mouse). We recommend using the wireless mouse kit.

- *[MVC900 Ⅱ](#page-14-0)*
- *[MVC800 Ⅱ](#page-14-1)*
- *[MVC500 Ⅱ](#page-15-0)*
- *[MVC300 Ⅱ](#page-16-0)*
- *[Recommended Deployment Solution](#page-16-1)*

# <span id="page-14-0"></span>**MVC900 Ⅱ**

The following is the deployment and connection of MVC900 Ⅱ.

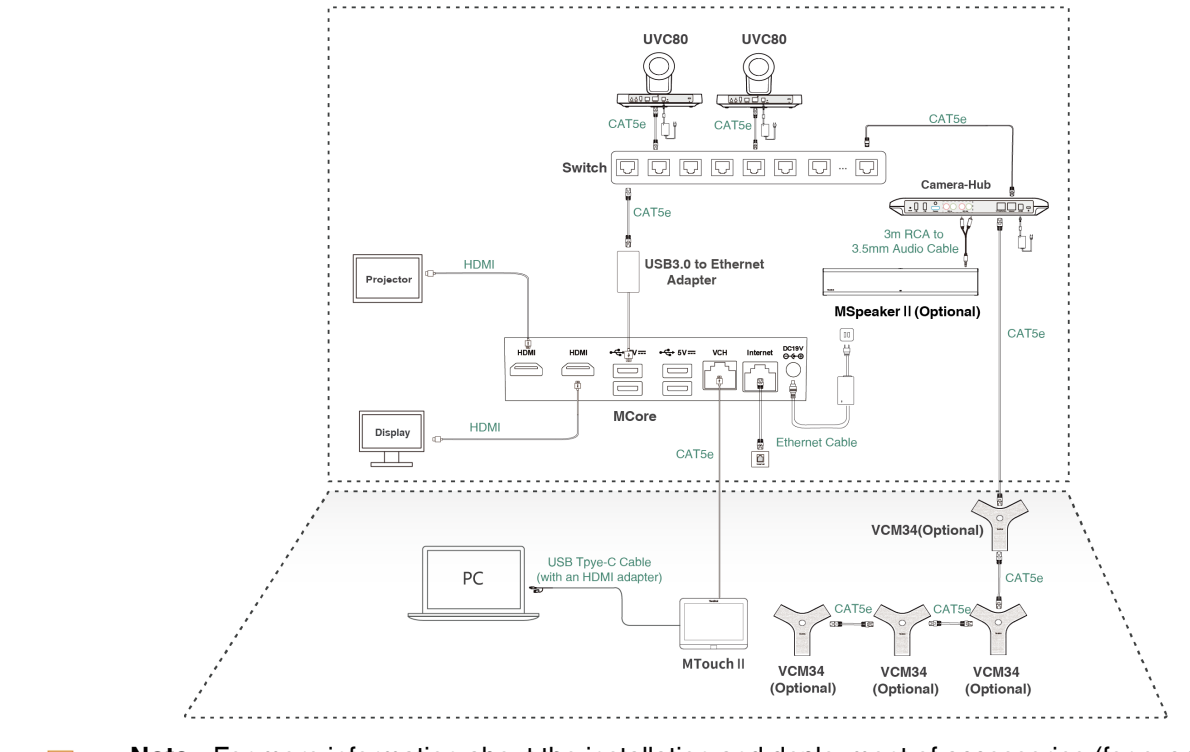

**Note:** For more information about the installation and deployment of accessories (for example, 与 the installation of MCore or Camera-Hub), refer to the Quick Start Guide of the corresponding accessory.

## <span id="page-14-1"></span> **MVC800 Ⅱ**

The following is the deployment and connection of MVC800 Ⅱ.

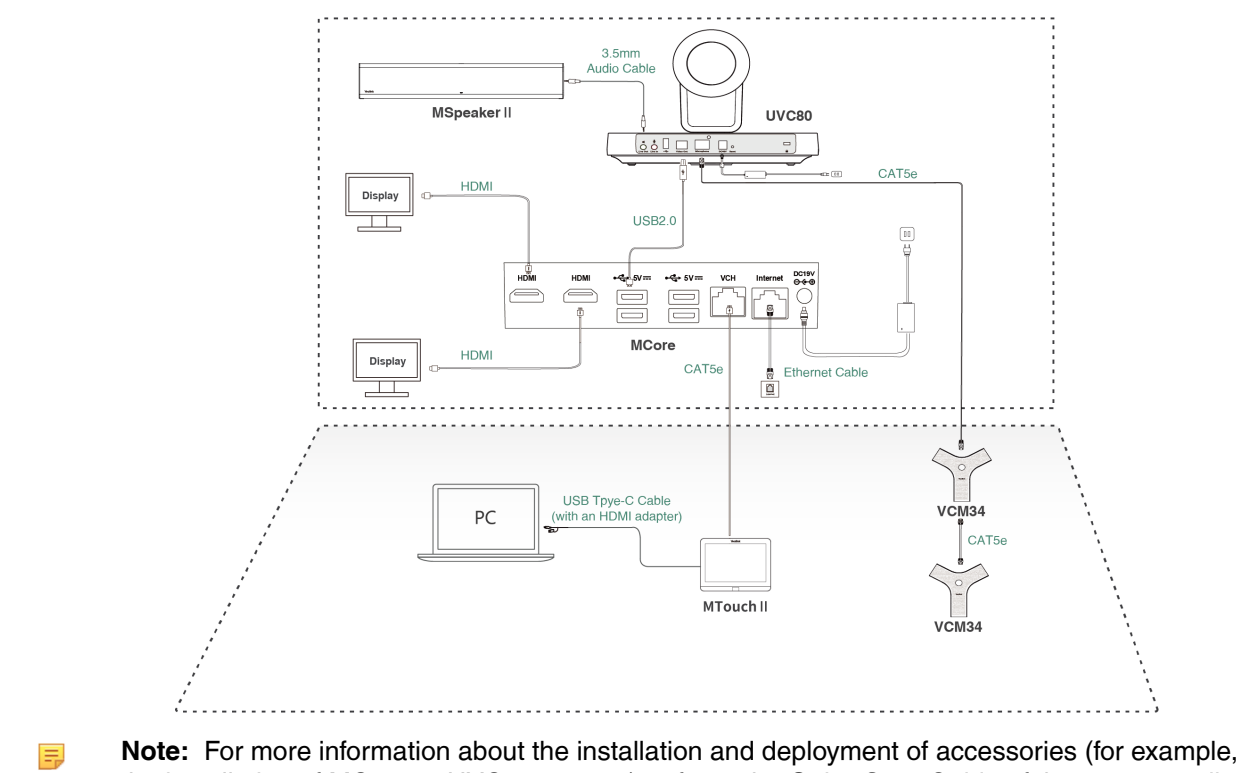

the installation of MCore or UVC80 camera), refer to the Quick Start Guide of the corresponding accessory.

# <span id="page-15-0"></span>**MVC500 Ⅱ**

The following is the deployment and connection of MVC500 Ⅱ.

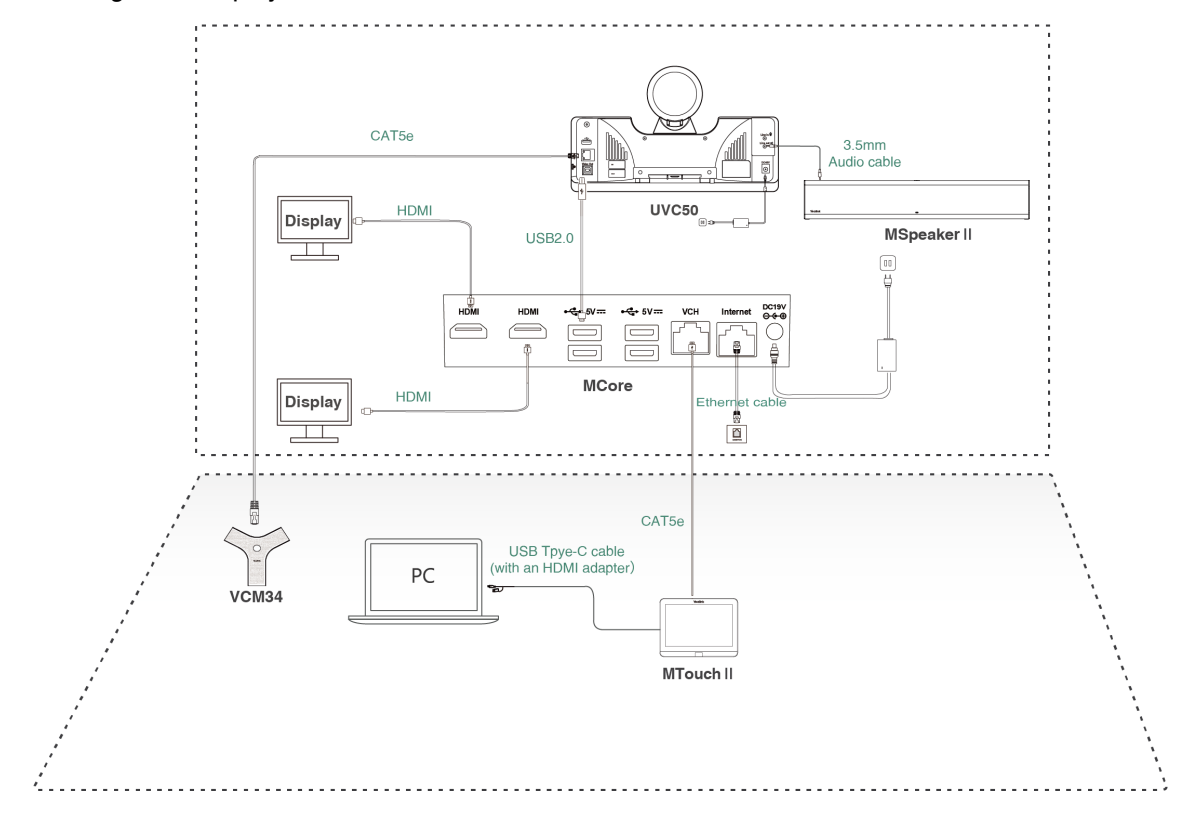

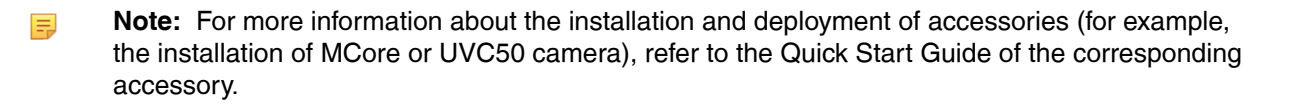

# <span id="page-16-0"></span>**MVC300 Ⅱ**

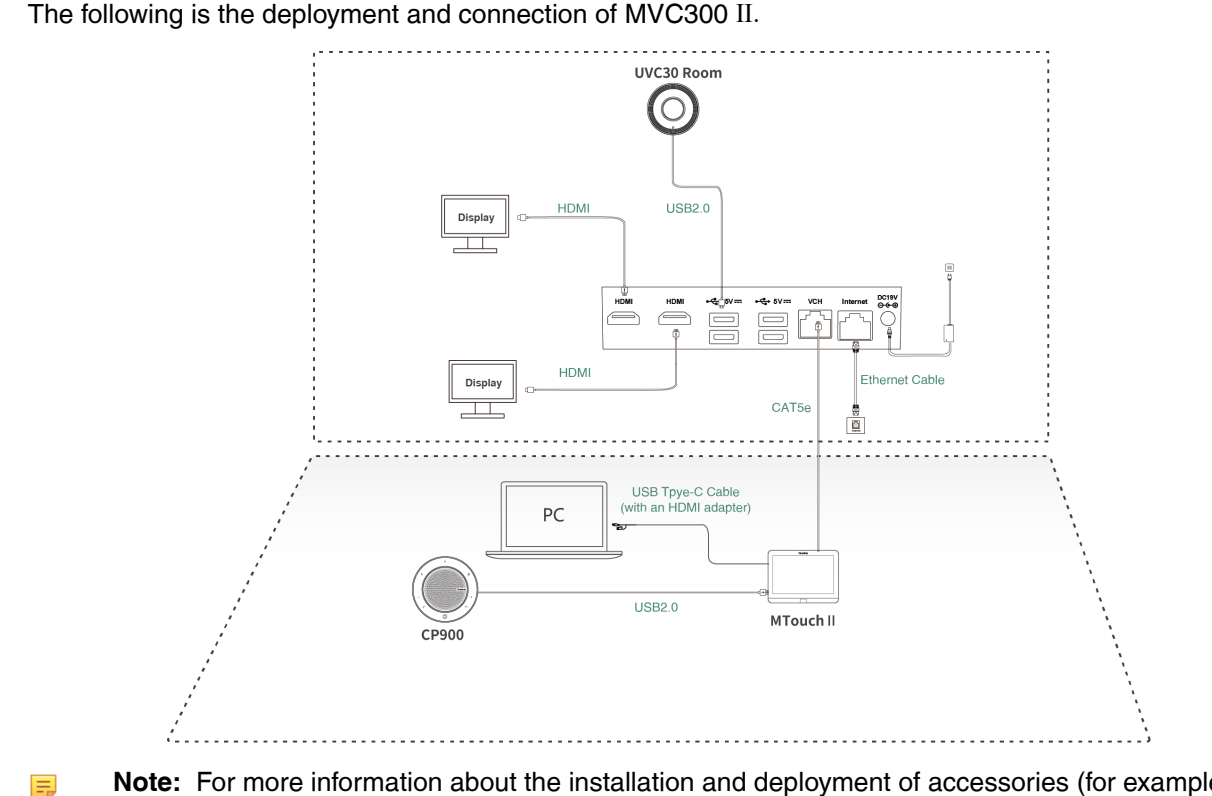

**Note:** For more information about the installation and deployment of accessories (for example, the installation of MCore or UVC30 Room camera), refer to the Quick Start Guide of the corresponding accessory.

# <span id="page-16-1"></span>**Recommended Deployment Solution**

- *[Deployment](#page-16-2) Solutions of Different Meeting Rooms*
- *[Camera Installation](#page-20-0)*

## <span id="page-16-2"></span>**Deployment Solutions of Different Meeting Rooms**

Yealink MVC900 Ⅱ/MVC800 Ⅱ/MVC500 Ⅱ/MVC300 Ⅱ system supports different camera devices (Camera-Hub/UVC50/UVC80/UVC30 Room) and audio devices (VCM34/MSpeaker Ⅱ/CP900) according to the conference requirements. Deployment solutions for different camera devices and audio input devices are as follows:

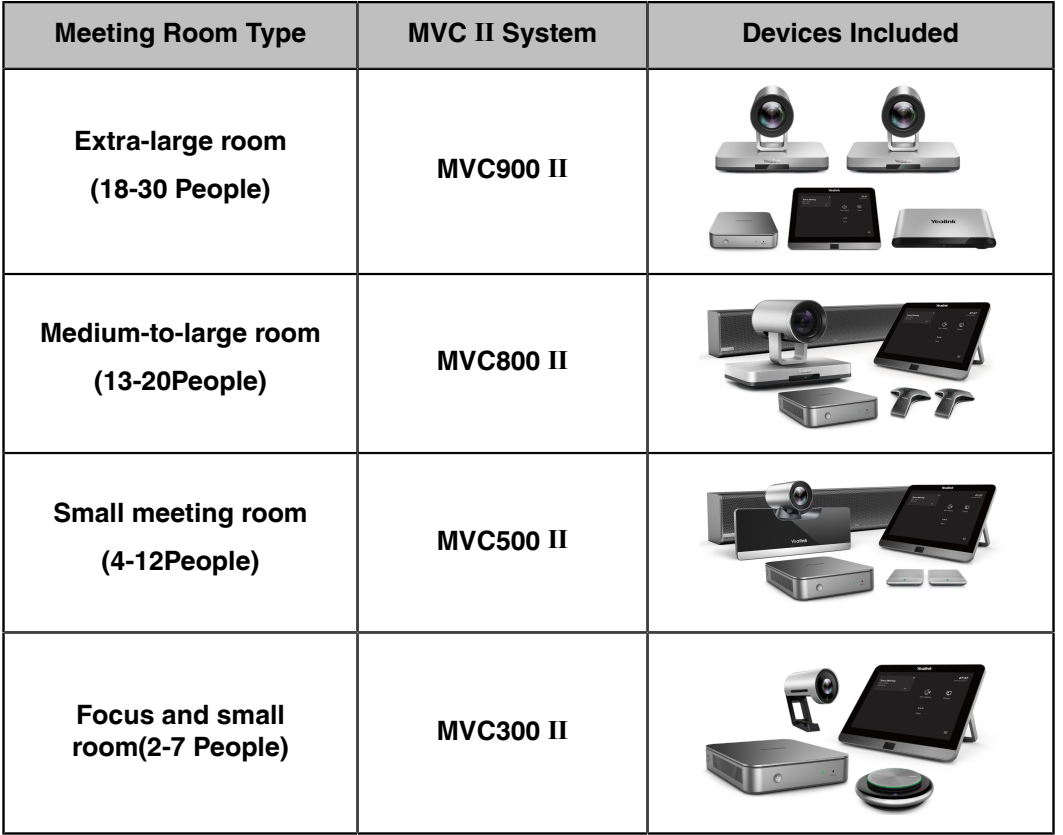

**For Focus and small room (2-7 People)**

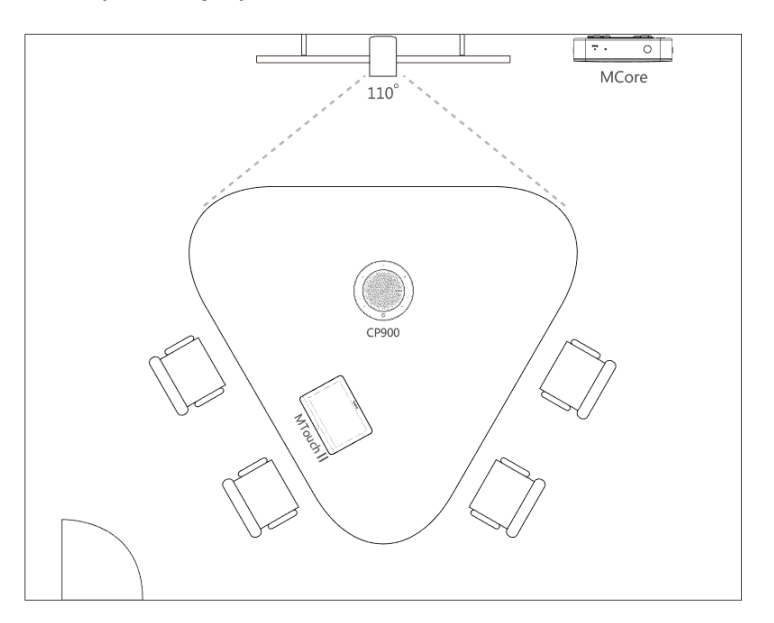

**For Small meeting room (4-12 people)**

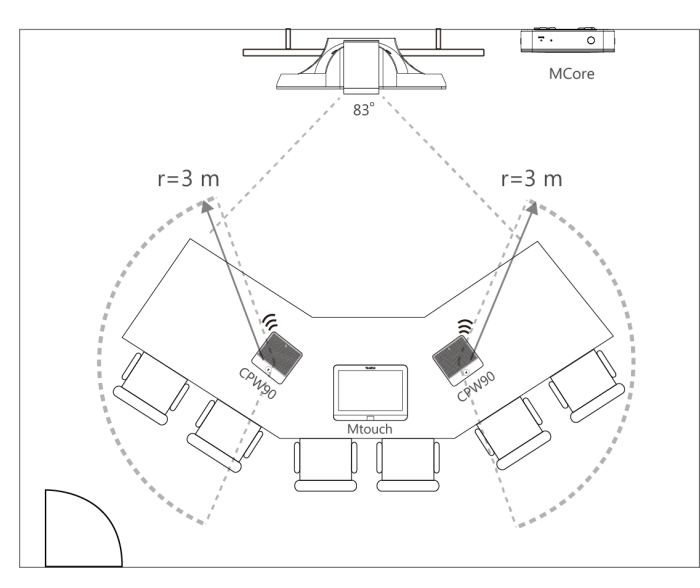

- CPW90 wireless microphones support 360-degree audio pickup at a radius of up to 3 meters.
- Place the CPW90 wireless microphones on a stable surface and keep them away from obstacles, so that they can

pick up sounds effectively

**For Medium-to-large conference room (13-20 people)**

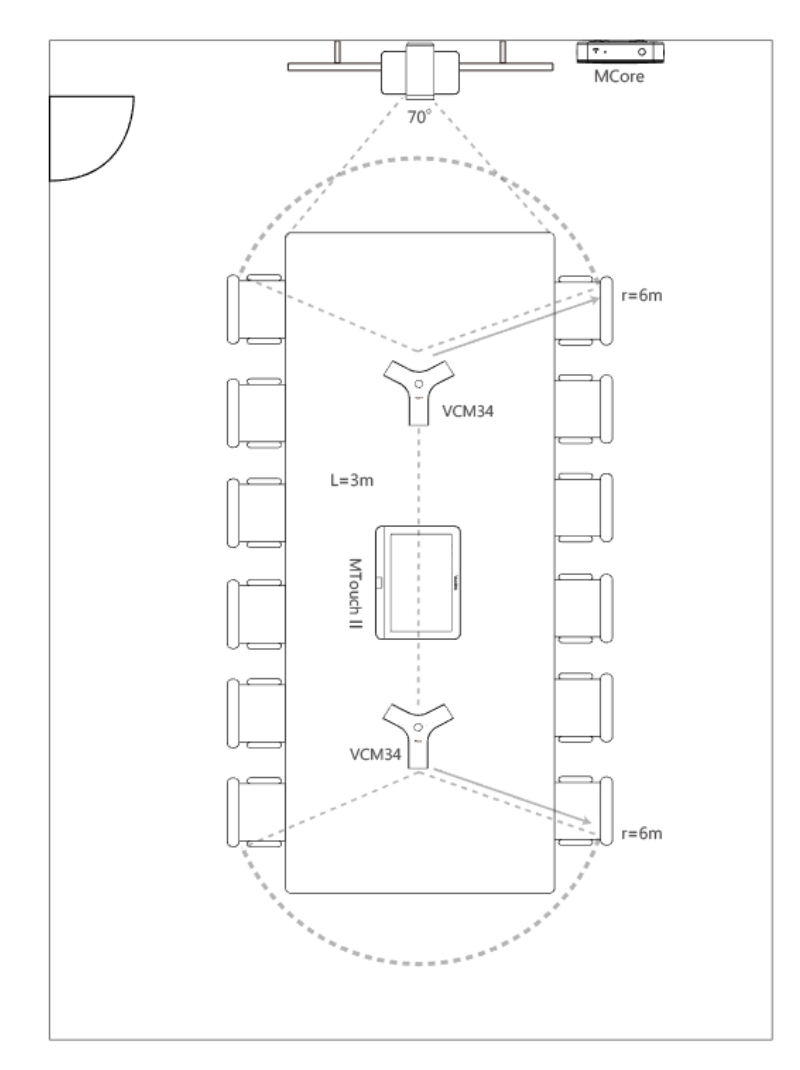

- The distance between the two VCM34s is 3 meters.
- VCM34 supports 360-degree audio pickup at a radius of up to 6 meters and you can cascade up to 4 VCM34 units.

**For extra-large conference room (18-30 people)**

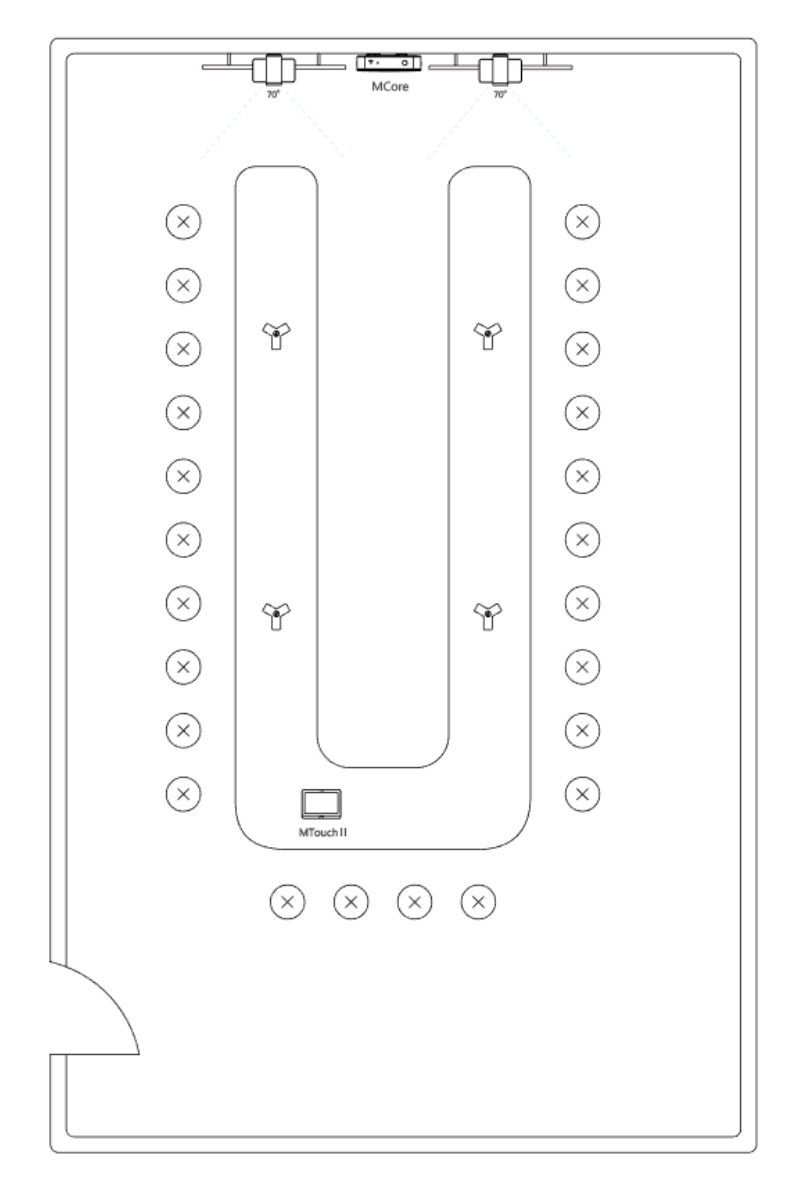

- The distance between the two VCM34s on both sides is 3 meters.
- VCM34 supports 360-degree audio pickup at a radius of up to 6 meters and you can cascade up to 4 VCM34 units.
- **Note:** The MTouch Ⅱ needs to be placed in a position facing the door. 同

## **Related concepts**

*[Recommended Deployment Solution](#page-16-1)*

## <span id="page-20-0"></span>**Camera Installation**

You can mount the UVC80/UVC50 on the top of the TV, on the wall, on the ceiling, or onto a TV Stand or a Tripod.

You can mount the UVC30 on the top of the TV, on the wall, or onto a TV Stand or a Tripod.

The installation methods are as follows:

#### **For UVC80:**

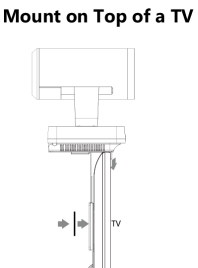

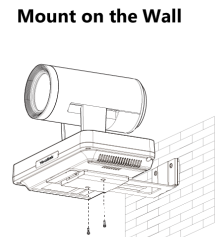

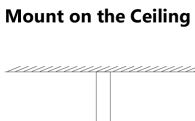

т

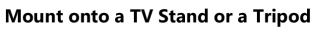

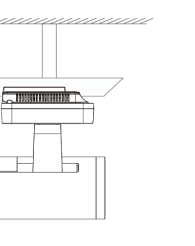

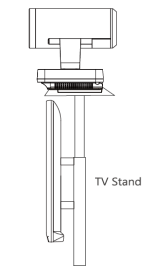

## **For UVC50:**

Mount on the Top of the TV

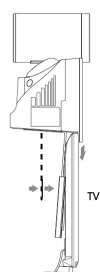

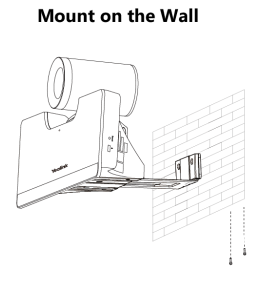

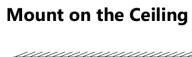

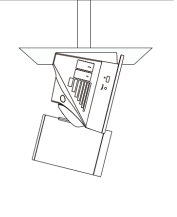

#### Mount onto a TV Stand or a Tripod

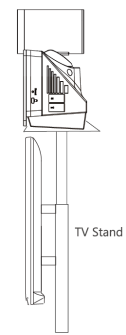

## **For UVC30:**

Mount on Top of a TV

Mount on a Wall

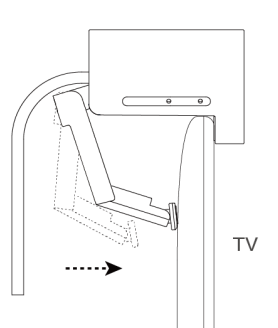

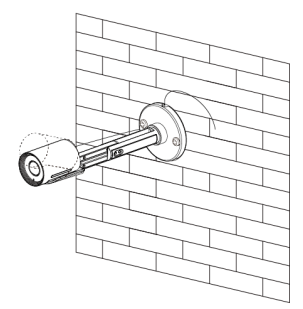

#### Mount onto a TV Stand or a Tripod

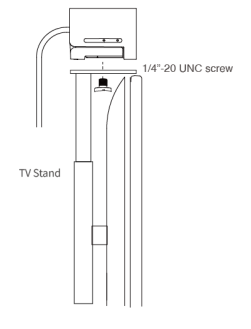

- *[Recommendations of Camera Installation](#page-21-0)*
- *[Recommendations of MSpeaker Ⅱ Installation](#page-22-0)*
- *[Recommendations](#page-22-1) of MCore Installation*
- *[Conference](#page-23-2) Room Wiring*

## <span id="page-21-0"></span> **Recommendations of Camera Installation**

The following is an example of installing UVC80:

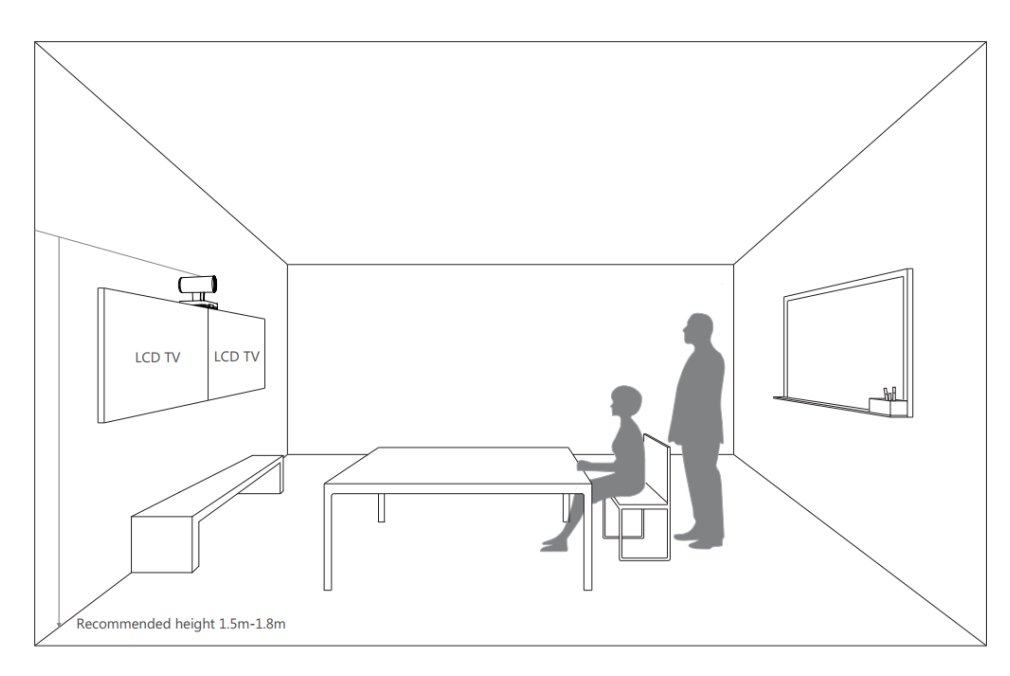

- Install the LCD TV and video camera relative to the center of the participants. Ensure that the participants face the camera and LCD TV directly during calls.
- The camera should be mounted on the wall, about 1.5 m to 1.8 m above the ground. Install the LCD TV below the camera.
- The camera should not face the light source directly, to prevent bad experience caused by dazzling light.

## <span id="page-22-0"></span> **Recommendations of MSpeaker Ⅱ Installation**

Mount MSpeaker IIon the wall as below:

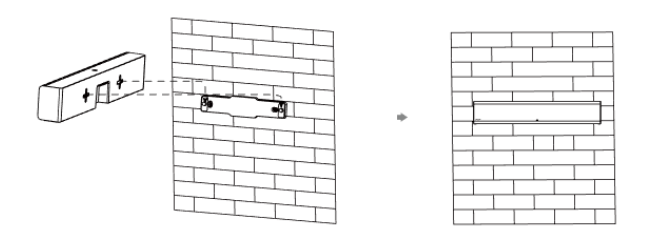

For more information about the installation of MSpeaker Ⅱ, refer to *Yealink [MSpeaker](http://support.yealink.com/documentFront/forwardToDocumentFrontDisplayPage) Ⅱ Quick Start Guide (EN, [CN\)](http://support.yealink.com/documentFront/forwardToDocumentFrontDisplayPage)*.

#### <span id="page-22-1"></span> **Recommendations of MCore Installation**

You can mount the MCore on the wall near the TV, or stick it to the table or the backside of the TV cart.

#### **Mount on the Wall**

**Stick to the Table** 

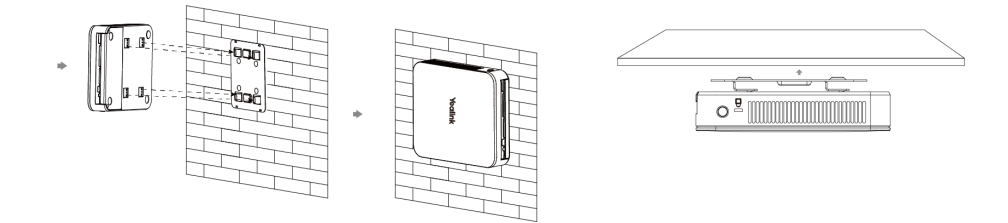

For more information on how to install the MCore, please refer to *Yealink Mcore Quick Start Guide [\(EN,CN\)](http://support.yealink.com/documentFront/forwardToDocumentFrontDisplayPage)*.

#### <span id="page-23-2"></span>**Conference Room Wiring**

If the conference room has a dedicated routing channel, you can follow the way as it is. If not, follow the way below to route and fix the wire.

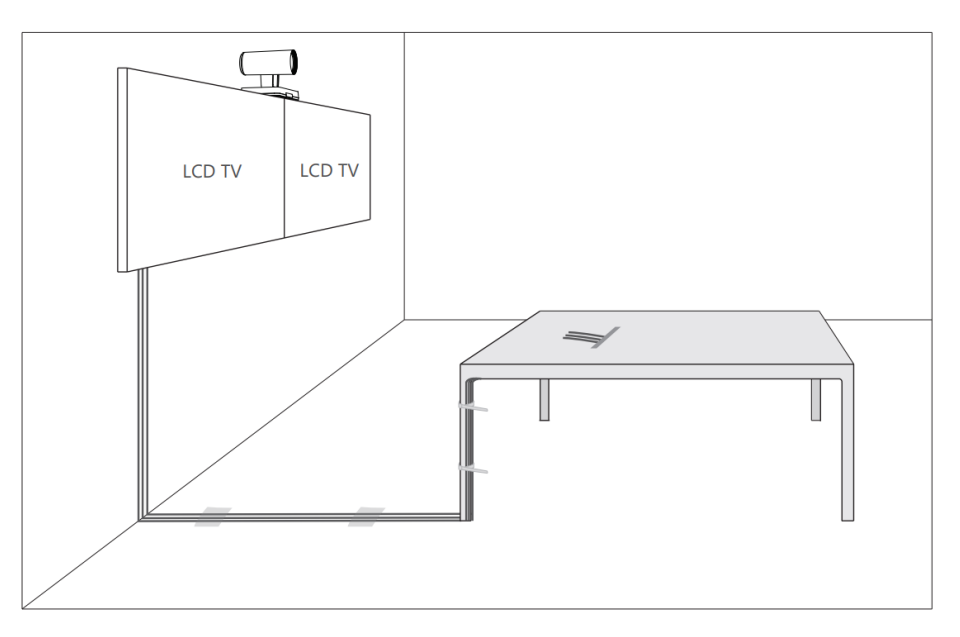

**Note:** If you require longer cable length for connecting the camera, you can use the USB extension 围 cables for wiring.

# <span id="page-23-0"></span>**Initial Setup**

Once the MCore is powered on, the MCore will load the Microsoft Windows 10 IoT Enterprise operating system. By default, there are two Windows accounts (Skype user account and administrator user account) built into the MVC Ⅱ system out of the factory.

- **Note:** Before setting up the MVC Ⅱ system, you need to connect a mouse to MCore to complete E. the initial configuration. We recommend using the wireless mouse kit.
- *[Skype User Account](#page-23-1)*
- *[Administrator User Account](#page-24-0)*

# <span id="page-23-1"></span>**Skype User Account**

Skype user account is the default account from which the Microsoft Teams Rooms app runs. This account is limited to running the Microsoft Teams Room app. This account is the default recommended account from which to run Microsoft Teams Room app without a password. No administrator privileges are available from this account.

The default account to run the Microsoft Teams Room is "Skype " and this account will be automatically signed in when the system boots.

## <span id="page-24-0"></span>**Administrator User Account**

Administrator user account is privileged, meaning you can perform any action on the system, with minimal restriction (usually requiring a password for confirmation). The default password is "sfb" without quotes. For daily use such as Skype for Business meetings or Teams meetings, the administrator credentials are not needed. The admin account is only used for device management.

#### **Related tasks**

*[Administrator Sign-in](#page-34-2)*

# <span id="page-24-1"></span>**Setting up Yealink MVC900 Ⅱ/MVC800 Ⅱ/MVC500 Ⅱ/ MVC300 Ⅱ**

When the system is powered on, the device will automatically launch the Microsoft Teams Rooms app and enter the sign in screen. To use the device and basic features on the Teams Room Systems, you should finish the setup wizard first.

#### **Before you begin**

Make sure all components are connected correctly.

#### **Procedure**

- **1.** Tap **Sign in** to enter the **Setup** screen.
- **2.** Check the checkbox in the **EULA** page, and then tap **Next**.

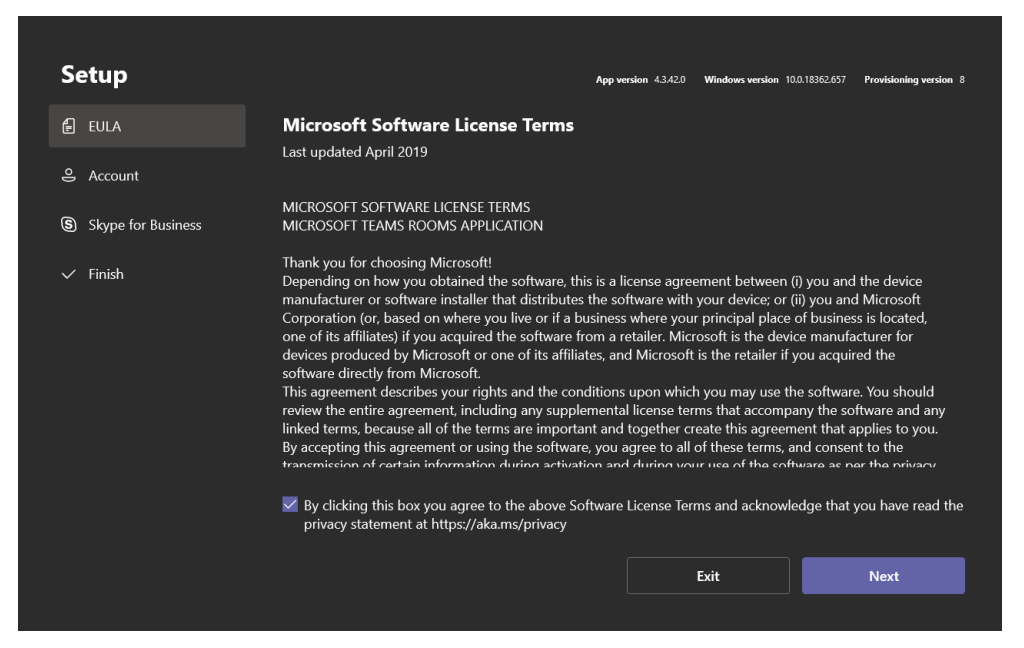

**3.** Enter the skype account, the password and re-enter the password in the **Account** page, and then tap **Next**.

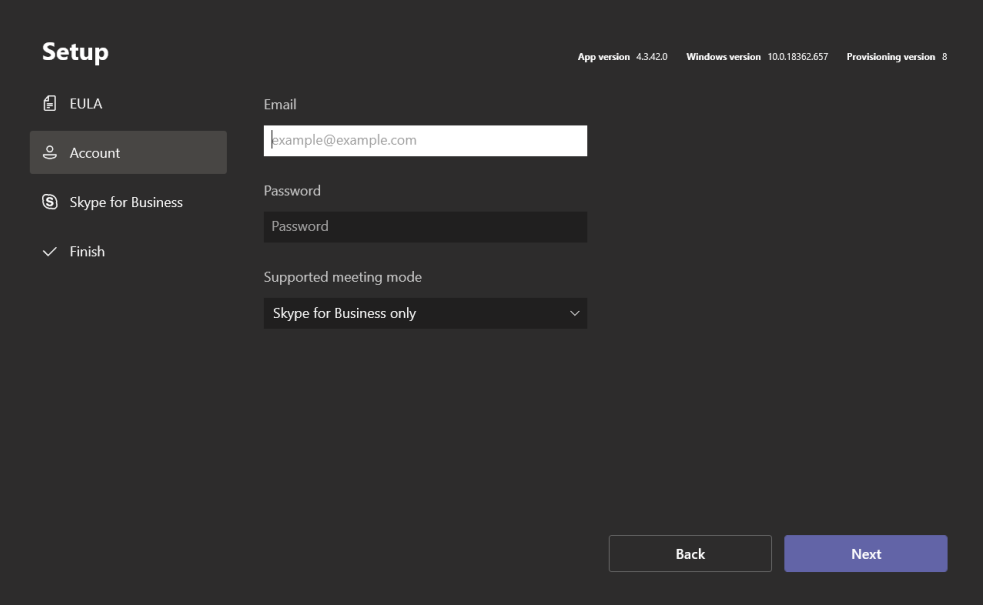

**Tip:** If you want to use Teams meetings, you can choose the meeting mode to be **Skype for Business and Microsoft Teams (default)** in the **User Account** page.

- **4.** Under "Configure domain" in the **Skype for Business** page, set the FQDN for the Skype for Business Server. If the Skype for Business SIP domain is different from the Exchange domain of the user, enter the Exchange domain in this field.and then tap **Next**.
- **5.** Tap **Finish** to complete the setup wizard.

# <span id="page-25-0"></span>**Basic Settings of Teams Room Systems**

This section describes the following basic settings for the Teams Room Systems.

- *Controlling [UVC80/UVC50/UVC30](#page-25-1) Room Camera*
- *[Adjusting the Camera Layout of the MVC900 Ⅱ System](#page-27-2)*
- *[Single and Dual External Display](#page-28-1)*
- *[Content Sharing](#page-30-0)*

A

- *[Adjusting](#page-32-0) the MTouch Ⅱ Lightness*
- *[Changing Sign-in Account](#page-32-1)*

## <span id="page-25-1"></span>**Controlling UVC80/UVC50/UVC30 Room Camera**

Microsoft Teams Rooms supports basic PTZ control for your UVC80/UVC50/UVC30 Room camera. In addition, you can use the preset position feature if you set up preset positions for your camera connected to the MVC Ⅱ system on the Yealink RoomConnect plug-in.

**Note:** The Yealink RoomConnect plug-in running under Windows supports advanced settings for 国 UVC80/UVC50/UVC30 Room cameras. After logging in to the Windows system as an administrator, you can configure the camera parameters including exposure, graphic , white balance mode, people counting (not applicable to MVC900 Ⅱ system), and configuration hangup mode and camera pan direction.

For more information on how to configure camera parameters on the Yealink RoomConnect plug-in, please refer to *Yealink [RoomConnect](http://support.yealink.com/documentFront/forwardToDocumentDetailPage?documentId=293) User Guide*.

- *[Enabling/Disabling Auto-framing](#page-26-0)*
- *[Controlling](#page-26-1) Room Camera Position*
- *[Resetting Room Camera to Home Position](#page-26-2)*
- *Creating the Preset Position on the Yealink [RoomConnect](#page-27-0) Plug-in*
- *Setting Camera to Preset [Position](#page-27-1)*

## <span id="page-26-0"></span>**Enabling/Disabling Auto-framing**

Auto-framing is mainly based on face detection, which provides real-time detection and position tracking on all faces in the conference room. All participants in the output screen are covered and the camera can be automatically adjusted according to the number of participants and the position changes.

### **About this task**

When the auto-framing feature is enabled, you cannot control the UVC30 Room camera, but you can control the UVC80/UVC50 or use its preset position. After the UVC80/UVC50 is manually adjusted, the auto-framing feature is temporarily turned off. If you want to use it again, you need to press the autoframing key on the remote control to turn it on.

Auto-framing is not applicable to MVC900 Ⅱ system.

### **Procedure**

**1.** Tap  $\frac{11}{11}$  to enter the **Camera Control** page.

If you are in a meeting, tap  $\frac{1}{1}$ 

- $2.$  Select  $\odot$ .
- **3.** Enable/Disable the **Auto-framing**.

#### **Related concepts**

*VCR20 Remote [Control](#page-9-1)*

## <span id="page-26-1"></span>**Controlling Room Camera Position**

#### **Before you begin**

Only when the auto-framing feature is disabled, can you control the UVC30 Room.

## **Procedure**

**1.** Tap  $\frac{11}{11}$  to enter the **Camera Control** page.

If you are in a meeting, tap  $\frac{1}{2}$ .

- **2.** If you are using MVC900 Ⅱ system, select a desired UVC80 camera.
- **3.** Tap  $\bigcirc$  / $\bigcirc$  to zoom camera out/in.
- **4.** Tap the arrow keys to pan/tilt the camera.

## <span id="page-26-2"></span>**Resetting Room Camera to Home Position**

#### **Procedure**

**1.** Tap  $\frac{11}{11}$  to enter the **Camera Control** page.

If you are in a meeting, tap  $\frac{1}{1}$ 

**2.** If you are using MVC900 Ⅱ system, select a desired UVC80 camera.

**3.** Tap **Reset**.

## <span id="page-27-0"></span>**Creating the Preset Position on the Yealink RoomConnect Plug-in**

Presets specify the settings of both the angle and the focal length for the camera that can be used to quickly point a camera at a pre-defined location. And only administrators have permission to use Yealink RoomConnect.

### **Procedure**

- **1.** Sign in your MVC Ⅱ system as an administrator.
- **2.** Run the **Yealink RoomConnect** plug-in.
- **3.** Tap the camera and then select **Preset Position**.
- **4.** If you are using MVC900 Ⅱ system, select a desired UVC80 camera.
- **5.** Tap the navigation keys to adjust the camera angle.
- **6.** Tap  $\bigoplus$  or  $\bigcirc$  to adjust the focal length.
- **7.** Tap **New Preset** to create a new preset.
	- **Note:** If you are using the Yealink Room Connect for the first time, tap **Skip** to manage the 围 devices locally. You can also manage the devices on the Yealink Device Management Platform or Yealink Management Cloud Service after signing into the remote management account.

For more information on how to use the Yealink RoomConnect plug-in, please refer to *[Yealink](http://support.yealink.com/documentFront/forwardToDocumentFrontDisplayPage) [RoomConnect User Guide](http://support.yealink.com/documentFront/forwardToDocumentFrontDisplayPage)*.

#### **Related tasks**

*[Administrator Sign-in](#page-34-2)*

## <span id="page-27-1"></span>**Setting Camera to Preset Position**

#### **Before you begin**

Preset positions have been added in the Yealink RoomConnect plug-in.

#### **Procedure**

**1.** Tap  $\frac{11}{11}$  to enter the **Camera Control** page.

If you are in a meeting, tap  $\cdots$  >  $\frac{111}{111}$ 

- **2.** If you are using MVC900 Ⅱ system, select a desired UVC80 camera.
- **3.** Select a desired preset position. The camera will be set to the preset position.

#### **Related tasks**

*Creating the Preset Position on the Yealink [RoomConnect](#page-27-0) Plug-in*

# <span id="page-27-2"></span>**Adjusting the Camera Layout of the MVC900 Ⅱ System**

After enabling the camera layout for Camera-Hub on the Yealink RoomConnect, you can adjust the camera layout of the MVC900 Ⅱ system.

#### **About this task**

The MVC900 Ⅱ system supports the following layouts:

• **Fullscreen:** the selected camera is displayed in full screen.

- **Division:** every camera is given equal prominence in equal-sized panes.
- **Surround:** the assigned camera is given prominence in the largest pane, and other cameras are displayed in a strip beside the assigned camera.

For more information on how to enable the camera layout feature for Camera-Hub on Yealink RoomConnect, please refer to *Yealink [RoomConnect](http://support.yealink.com/documentFront/forwardToDocumentDetailPage?documentId=293) Userguide*.

• *[Adjusting the Camera Layout When the System is Idle](#page-28-0)*

## <span id="page-28-0"></span>**Adjusting the Camera Layout When the System is Idle**

### **Procedure**

**1.** Tap  $\frac{111}{111}$  on the idle screen.

If you are in a meeting, tap  $\cdots$  >  $\frac{1}{1}$ .

- **2.** Tap **Camera Layout**.
- **3.** Select the desired layout and make the following settings:
	- **Fullscreen:** Drag the camera from the camera list into the left picture to switch the camera displayed in full screen.
	- **Division:** Drag the camera in the division mode to swap the camera display positions.
	- **Surround:**

Select the desired mode from the drop-down menu to the right of the surround mode.

Drag the camera in surround mode to the specified position.

**4.** Tap **Apply**.

## <span id="page-28-1"></span>**Single and Dual External Display**

To fully enjoy video and content sharing in the meeting, at least one external display is recommended to be connected to the MCore. If you connect two external displays, the second screen will display the shared content in full screen.

**Note:** If you want to use two external displays, make sure the dual monitor mode is enabled. ■

- *Single Screen [Layouts](#page-28-2)*
- *Dual Screen [Layouts](#page-29-0)*
- *[Enabling Dual Monitor Mode](#page-29-1)*

## <span id="page-28-2"></span>**Single Screen Layouts**

The following introduces the default layout when you connect one display screen.

#### **Only Video Calls**

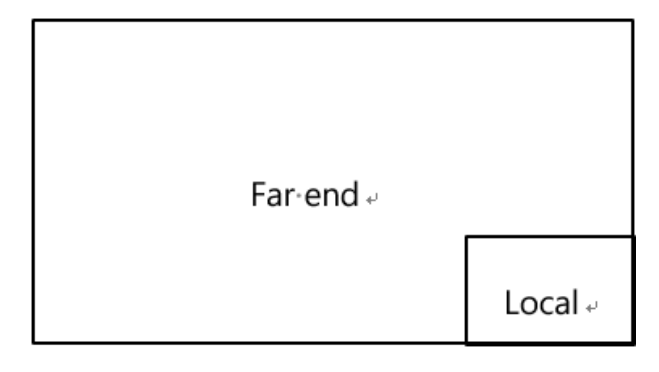

#### **Video Calls with a Presentation**

The PC content is given prominence in the largest pane and other participants are displayed beside the PC content.

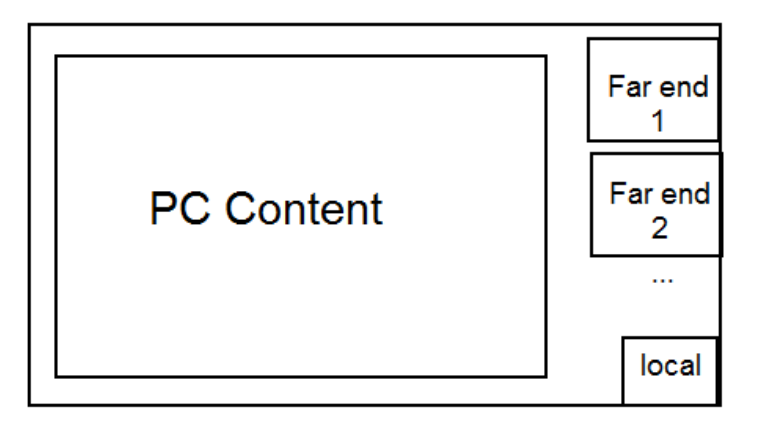

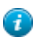

**Tip:** Tap **Layout** to display the shared content in full screen.

## <span id="page-29-0"></span>**Dual Screen Layouts**

The following introduces the default layout when you connect two displays.

One external display displays the remote video feeds and the other display will be reserved for content sharing.

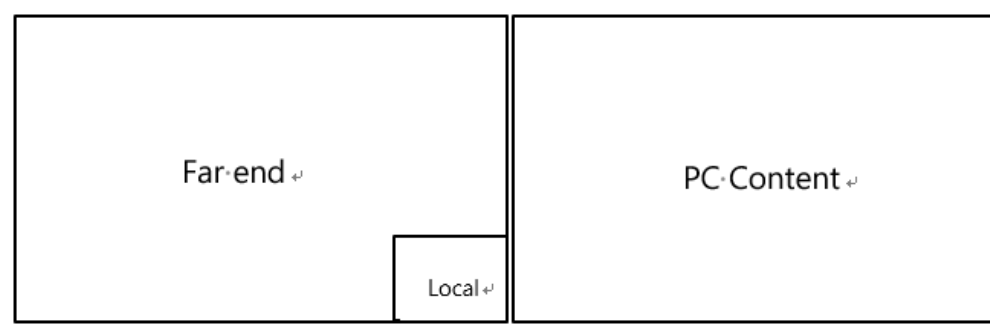

## **Related tasks**

*[Enabling Dual Monitor Mode](#page-29-1)*

## <span id="page-29-1"></span>**Enabling Dual Monitor Mode**

Before using two external display devices, you should enable dual monitor mode first.

## **Procedure**

**1.** Navigate to **More** > **Settings**.

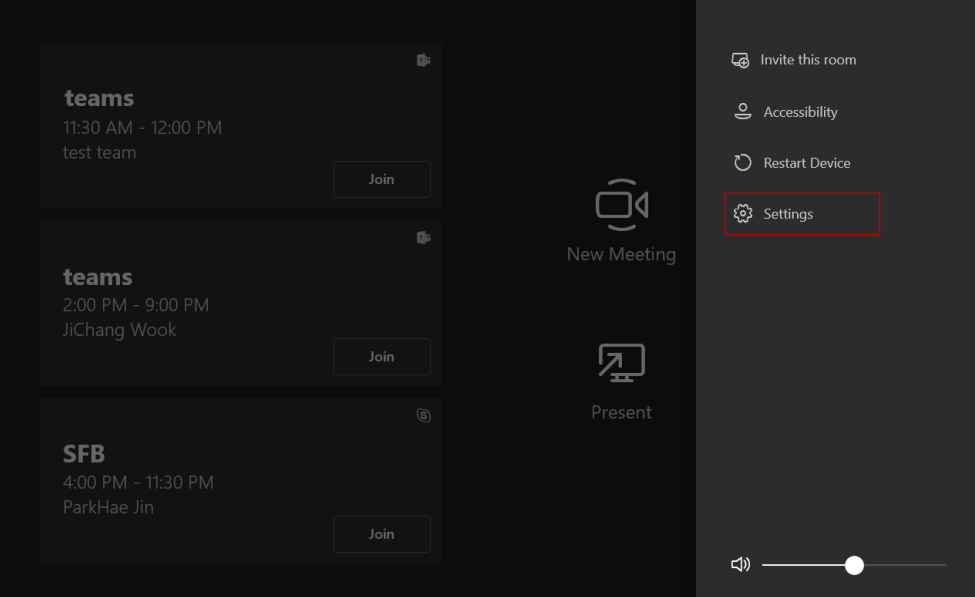

- **2.** Enter the administrator password (default: sfb) to access the **Setup** screen.
- **3.** In the**Device** page, enable **Dual Monitor Mode**.

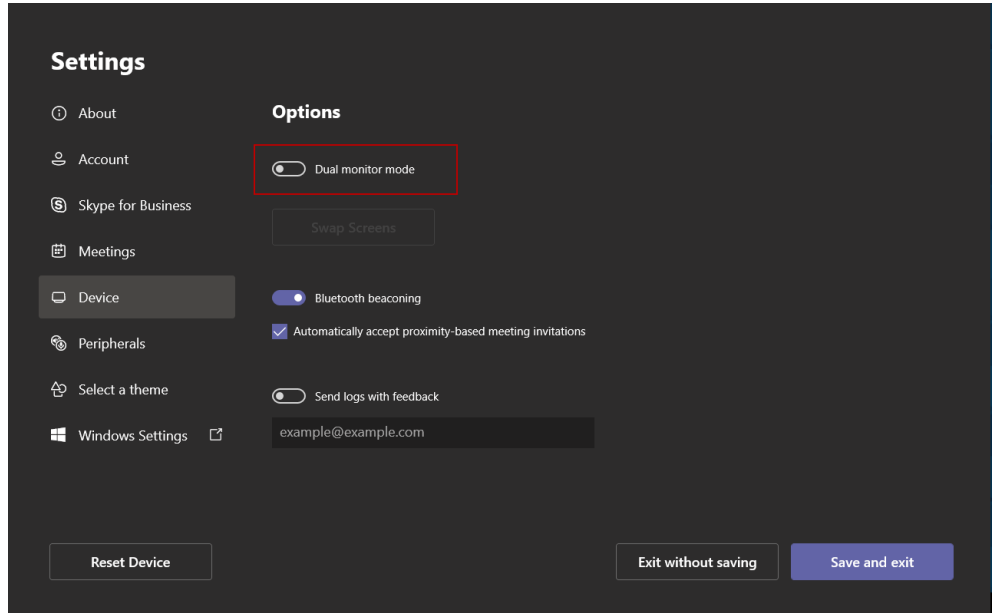

**4.** Tap **Save and exit**.

# <span id="page-30-0"></span>**Content Sharing**

After the MTouch II and PC are connected, you can present the content while the device is idle or during a meeting.

- *Wired Content [Sharing](#page-31-0)*
- *[Wireless](#page-31-1) Content Sharing*

## <span id="page-31-0"></span>**Wired Content Sharing**

After the MTouch Ⅱ is connected to the PC with USB-C/HDMI, you can use MTouch Ⅱ for wired content sharing.

## **Procedure**

Do one of the following:

- From the idle screen, tap **Present** to start content sharing.
- During a meeting, tap **Present** to start content sharing with the participants.

## <span id="page-31-1"></span>**Wireless Content Sharing**

You can use Yealink WPP20 wireless presentation pod for wireless content sharing. Before content sharing, you should pair the WPP20 with the MTouch Ⅱ and then connect it to the computer.

**Note:** Only the duplicate display mode is applicable to wireless content sharing and the extended 国 display mode is not applicable when using multiple displays.

**Note:** For Mac OS, you need to use USB-A to USB-C adapter to connect WPP20. ■

- *Pairing the WPP20 with the [MTouch](#page-31-2) Ⅱ*
- *[Sharing Content via WPP20](#page-31-3)*
- *[Stopping Sharing Content via WPP20](#page-32-2)*

## <span id="page-31-2"></span>**Pairing the WPP20 with the MTouch Ⅱ**

## **Procedure**

- **1.** Connect the WPP20 to the USB port of the MTouch Ⅱ.
- **2.** Wait for about 3 seconds, and the WPP20 LED indicator glows green.

The WPP20 is paired with the MTouch Ⅱ successfully.

## <span id="page-31-3"></span>**Sharing Content via WPP20**

## **Before you begin**

Make sure the WPP20 has been paired with the MShare.

## **Procedure**

- **1.** Connect the WPP20 wireless presentation pod to your computer.
- **2.** If the WPP20 is first connected to the computer, you need to manually start the Yealink Wireless Presentation Pod software from **This PC** in Windows 10 or from **My Computer** in Windows 7 and then upgrade the WPP20.
	- After starting the software, if it prompts that the firmware version is different from the host version, you need to upgrade the WPP20 according to the prompts.
	- For the WPP20 running old versions, after starting the software, you need to manually upgrade the firmware on the software at the path ->**Version Update**.

After the upgrade is successful, the WPP20 is ready for content sharing.

- **3.** Do one of the following:
	- On the WPP20, press the presentation button to share the full screen.
	- On the WPP20, long press the presentation button for 3 seconds and then release this button. Select the file or the window you want to share and then click **Start Sharing**.

• On the Yealink Wireless Presentation Pod software, click **Contents Share** and choose the file you want to share, and then click **Start Sharing**.

The content you want to share is automatically projected to the display device.

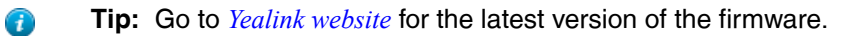

#### **Related tasks**

*Pairing the WPP20 with the MShare*

#### <span id="page-32-2"></span>**Stopping Sharing Content via WPP20**

## **Procedure**

Do one of the following:

- On your computer, remove the WPP20.
- On the WPP20, press the presentation button.
- On the Yealink Wireless Presentation Pod software, click **Stop Sharing**.

Ð **Tip:**

- You can tap **Stop Present** to stop sharing content when the device is idle.
- During a meeting, tap **Stop Presenting** to stop sharing content with the participants.

# <span id="page-32-0"></span>**Adjusting the MTouch Ⅱ Lightness**

## **Procedure**

- **1.** Tap  $\frac{1}{1}$  on the idle screen.
- **2.** Tap and then drag the slider to adjust the lightness of the MTouch II.

# <span id="page-32-1"></span>**Changing Sign-in Account**

#### **Procedure**

**1.** Navigate to **More** > **Settings**.

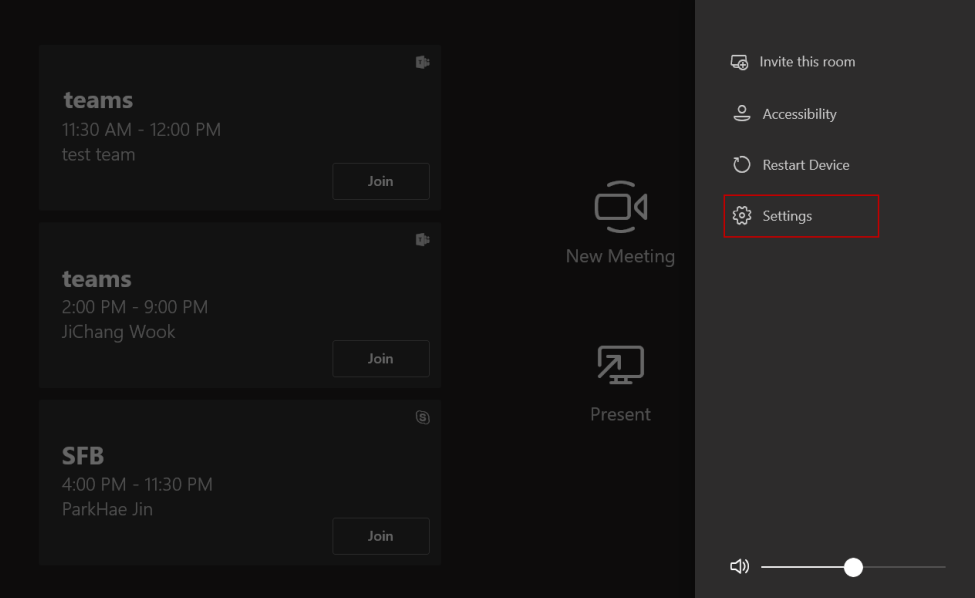

- **2.** Enter the administrator password (default: sfb) to access the **Setup** page.
- **3.** In the **Account** page, enter the account information in the corresponding field.
- **4.** Tap **Save and exit**.

The new account will sign in automatically.

# <span id="page-33-0"></span>**Basic Features for Microsoft Teams Rooms App**

After you set up your device, the touch screen console is displayed on the screen. The touch screen console is the heart of every meeting in the meeting room.

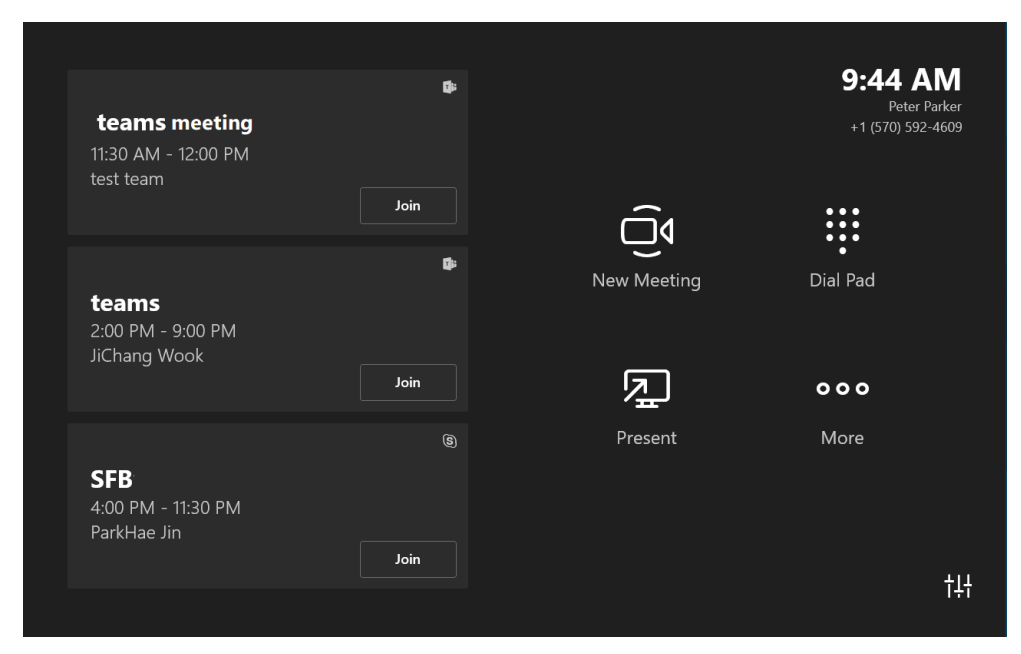

On the screen, you can do the following:

• Join a scheduled meeting by selecting the meeting.

**Note:** To get a meeting to show up on the room console, organizers should set the room as the 員 meeting location.

- Start a new meeting by selecting **Meet now**.
- Make a phone call by selecting **Dial pad** and dialing a number.
- Project your laptop by plugging in the cable connected to the console. Depending on the room settings, it may be projected to the room automatically, or you may have to select **Present** on the room console.
- Select **More** for instructions on how to add the room to a meeting, give feedback on the device, or change settings.

For more information on how to use the specific features, please refer to *[Microsoft](https://support.office.com/en-us/article/Skype-Room-Systems-version-2-help-e667f40e-5aab-40c1-bd68-611fe0002ba2) Teams Rooms Help*.

# <span id="page-34-0"></span>**Switching Between Skype User Account And Administrator Account**

- *[Skype User Account Sign-in](#page-34-1)*
- *[Administrator Sign-in](#page-34-2)*

# <span id="page-34-1"></span>**Skype User Account Sign-in**

### **Procedure**

- **1.** Tap the  $\blacksquare$  button, and then go to  $\lceil \frac{8}{5} \rceil$  > **Skype**.
- **2.** Select **Skype** from the bottom-left corner.
- **3.** Tap **Sign in**.

# <span id="page-34-2"></span>**Administrator Sign-in**

You can sign in as an administrator, and the administrator account provides the system administration capabilities to manage the device.

## **Procedure**

**1.** Navigate to **More** > **Settings**.

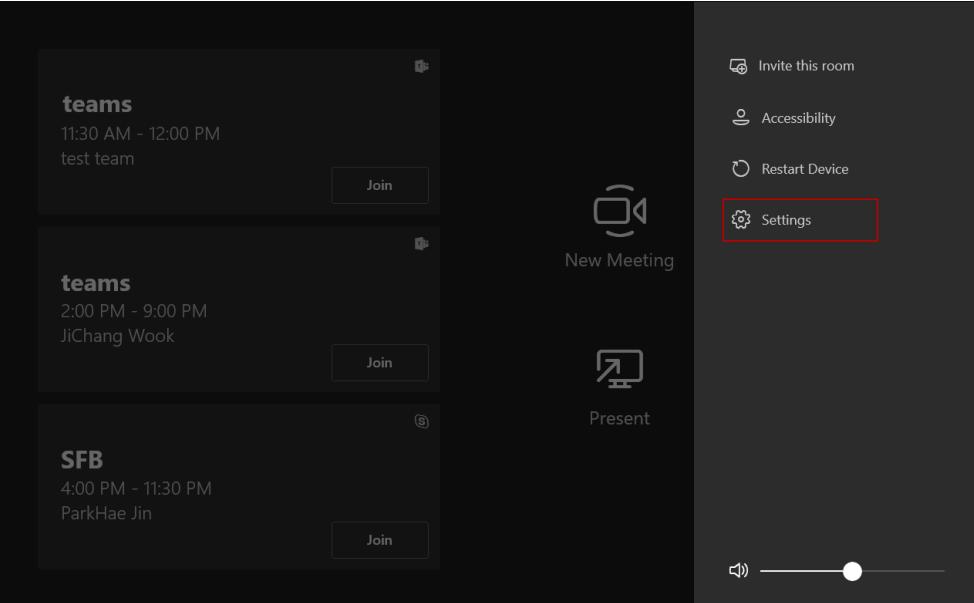

- **2.** Enter the administrator password (default: sfb) to access the **Setup** screen.
- **3.** Navigate to **Windows Settings**.
- **4.** Select **Administrator** from the bottom-left corner.
- **5.** Enter the administrator password (default: sfb) and then sign in.

# <span id="page-35-0"></span>**Logging into Yealink Management Cloud Service/Yealink Device Management Platform**

The Yealink RoomConnect plugin running under Windows automatically detect all devices in the MVC Ⅱ system. After logging to the Yealink Management Cloud Service or Yealink Device Management Platform via Yealink RoomConnect, you can manage all devices in the MVC Ⅱ system, including the unified upgrade, as well as diagnosis and alarm.

## **About this task**

**Note:** For more information on how to manage the devices on Yealink Management Cloud Service/ 围 Yealink Device Management Platform, please refer to *Yealink [Management](http://support.yealink.com/documentFront/forwardToDocumentDetailPage?documentId=255) Cloud Service for Enterprise [Administrator Guide](http://support.yealink.com/documentFront/forwardToDocumentDetailPage?documentId=255)*/*Yealink Device Management Platform [Administrator](http://support.yealink.com/documentFront/forwardToDocumentDetailPage?documentId=243) Guide*.

## **Procedure**

- **1.** Sign in your system as an administrator.
- **2.** Run the **Yealink RoomConnect** plugin.
- **3.** Tap  $\circledcirc$  on the home page.
- **4.** Select a desired platform to connect.
- **5.** Depend on your choice:
	- If you select **Yealink Management Cloud Service**, enter the enterprise ID.

The enterprise ID can be obtained from the **Account Settings** on your Yealink Management Cloud Service.

• If you select **Yealink Device Management Platform**, enter the server address.

- **6.** Enter your meeting room.
- **7.** Select the desired device model.

#### **8.** Tap **Confirm**.

The system will connect to the Yealink Management Cloud Service/Yealink Device Management Platform.

#### **Related tasks**

*[Administrator Sign-in](#page-34-2)*

# <span id="page-36-0"></span>**Troubleshooting**

This section describes solutions to common issues that may occur while using the Yealink MVC900 II/ MVC800 Ⅱ/MVC500 Ⅱ/MVC300 Ⅱ. Upon encountering a case not listed in this section, contact your Yealink reseller for further support.

- *[Upgrading](#page-36-1) System Software*
- *[Firmware](#page-38-0) for Each Device*
- *[General Issues](#page-39-0)*
- *[Restarting the Device](#page-40-1)*
- *[Checking](#page-41-0) the Status of Your Device*

# <span id="page-36-1"></span>**Upgrading System Software**

Windows Update is a service provided by Microsoft which provides security updates and functionality updates to Windows operating systems and its installed components. The system software (including Windows, the Camera-Hub/UVC80/UVC50/UVC30 Room, and the MVC300 Ⅱ) can be automatically upgraded via windows update by default. Otherwise, you should enable automatically windows update or upgrade the devices manually.

**Note:** You can also upgrade the devices on the Yealink RoomConnect plug-in under Windows or on 員 the Yealink Management Cloud Service/Yealink Device Management Platform.

For more information on how to upgrade the devices on the Yealink RoomConnect plug-in, please refer to *Yealink [RoomConnect](http://support.yealink.com/documentFront/forwardToDocumentDetailPage?documentId=293) Userguide*.

For more information on how to upgrade the devices on Yealink Management Cloud Service/ Yealink Device Management Platform, please refer to *Yealink [Management](http://support.yealink.com/documentFront/forwardToDocumentDetailPage?documentId=255) Cloud Service for Enterprise [Administrator Guide](http://support.yealink.com/documentFront/forwardToDocumentDetailPage?documentId=255)*/*Yealink Device Management Platform [Administrator](http://support.yealink.com/documentFront/forwardToDocumentDetailPage?documentId=243) Guide*.

- *Enabling [Automatically](#page-36-2) Windows Update*
- *[Manually](#page-37-0) Windows Update*

## <span id="page-36-2"></span>**Enabling Automatically Windows Update**

## **Procedure**

**1.** Navigate to **More** > **Settings**.

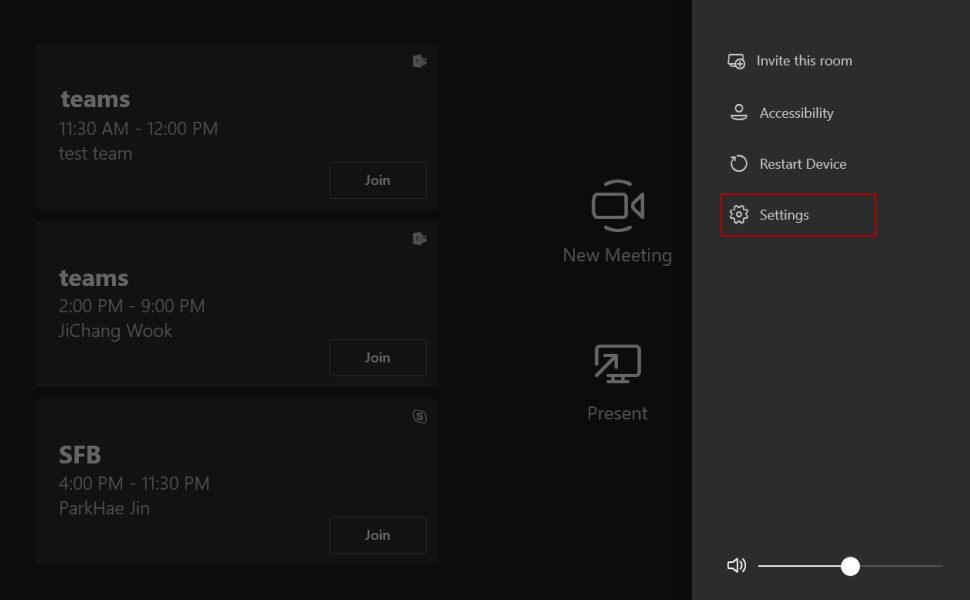

- **2.** Enter the administrator password (default: sfb) to access the **Setup** screen.
- **3.** Navigate to **Windows Settings**.
- **4.** Select **Administrator** from the bottom-left corner.
- **5.** Enter the administrator password (default: sfb) and then sign in.
- **6.** Tap the button , and then go to **Settings** > **Upgrade & Security** > **Windows Update**, and select **Advanced options**.
- **7.** Enable **Automatically download updates, even over metered data connections(charge may apply)**.

## <span id="page-37-0"></span>**Manually Windows Update**

## **Procedure**

**1.** Navigate to **More** > **Settings**.

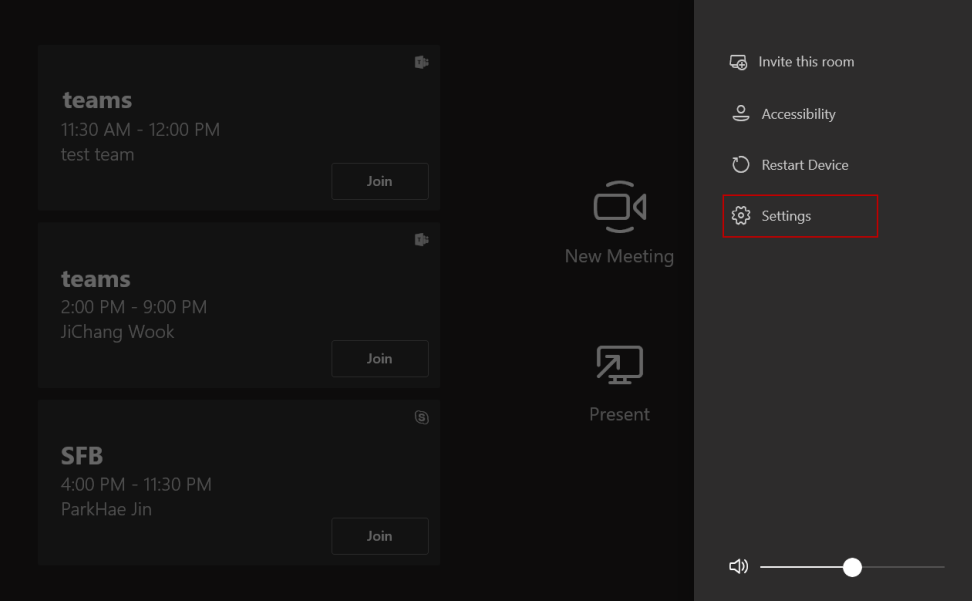

- **2.** Enter the administrator password (default: sfb) to access the **Setup** screen.
- **3.** Navigate to **Windows Settings**.
- **4.** Select **Administrator** from the bottom-left corner and then enter the administrator password.
- **5.** Do one of the following:
	- Long tap the button and then select **Device Manager**.

Select the desired device and then long tap the device to select **Update driver**.

Select the desired way to update.

• Tap the button, and then go to **Settings** > **Upgrade & Security** > **Windows Update**, and select **Check for updates**.

Select the desired device and then complete the installation.

# <span id="page-38-0"></span>**Firmware for Each Device**

The firmware versions of the devices in the MVC II system need to match each other.

The following table lists the associated and latest firmware name for each device:

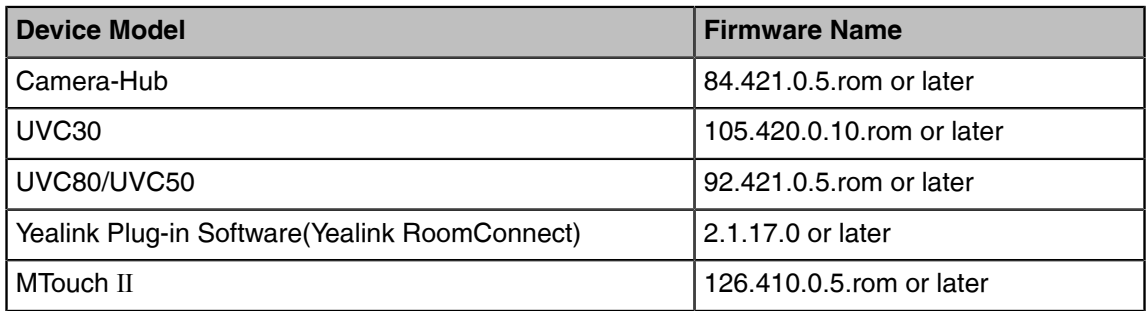

The information mentioned in this document is applicable to Microsoft Teams APP in version 4.3.42.0 or later,

## <span id="page-39-0"></span>**General Issues**

- *Does the MVC900 Ⅱ/MVC800 Ⅱ/MVC500 Ⅱ/MVC300 Ⅱ Come with All the Necessary Software [Pre-installed?](#page-39-1)*
- *The Room Is Not Enabled for Teams [Meetings](#page-39-2)*
- *There Is No Content [Displayed](#page-39-3) on the Second Display*
- *Any [Anti-virus](#page-40-0) Software Needed to Be Installed on the MCore?*

## <span id="page-39-1"></span>**Does the MVC900 Ⅱ/MVC800 Ⅱ/MVC500 Ⅱ/MVC300 Ⅱ Come with All the Necessary Software Pre-installed?**

The MVC900 Ⅱ/MVC800 Ⅱ/MVC500 Ⅱ/MVC300 Ⅱ comes with factory imaged Windows 10 IoT and installed with all the necessary software. The only customer requirements are Teams, Skype for Business or Lync credentials to run on the MVC Ⅱ system. For more information, refer to *[Microsoft](#page-12-0) Teams Rooms* .

## <span id="page-39-2"></span>**The Room Is Not Enabled for Teams Meetings**

You should enable Teams meeting mode on your system before using the Teams meetings.

### **Procedure**

**1.** Navigate to **More** > **Settings**.

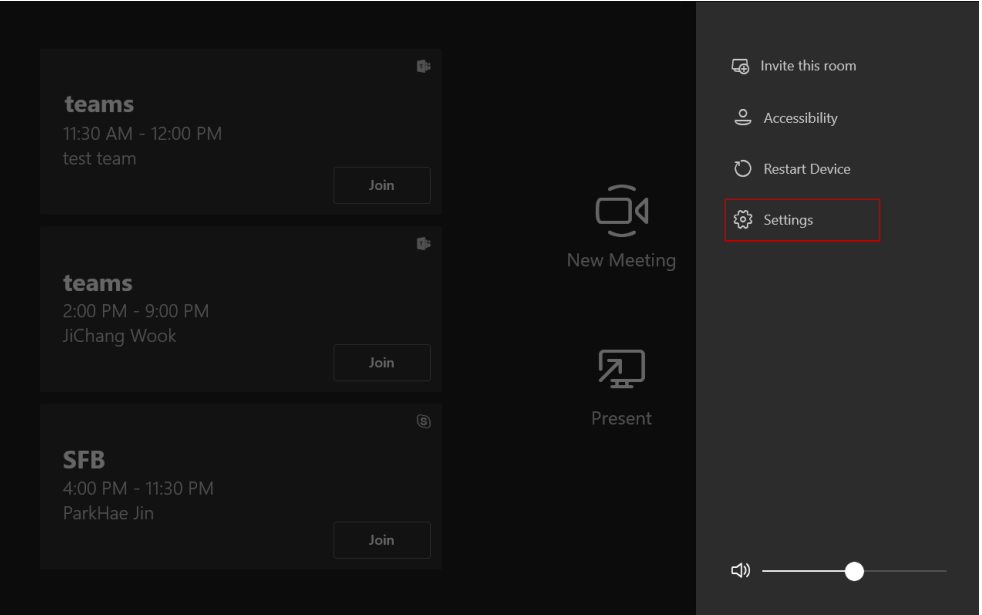

- **2.** Enter the administrator password (default: sfb) to access the **Setup** screen.
- **3.** In the **Account** page, select **Skype for Business (default) and Microsoft Teams** or **Skype for Business and Microsoft Teams (default)** from the **Supported meeting mode** field.
- **4.** Tap **Save and exit**.

The configuration takes effect after the system restarts.

## <span id="page-39-3"></span>**There Is No Content Displayed on the Second Display**

Do one of the following:

- Ensure both displays are properly connected to the HDMI ports on the back of the MCore.
- Ensure the **Dual Monitor** mode is enabled on the **Device** settings page.
- Restart the device if necessary.

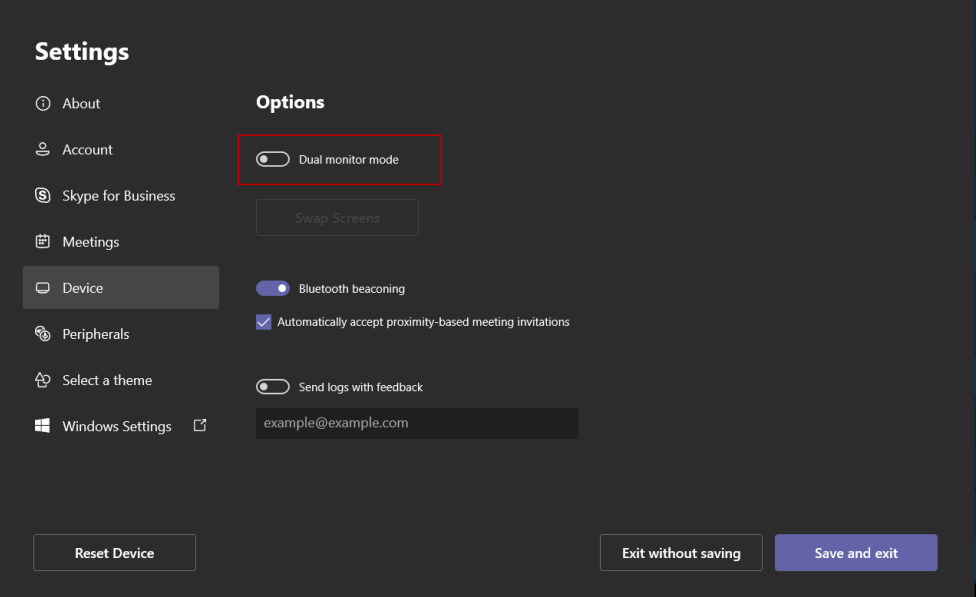

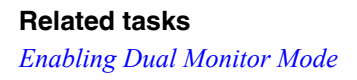

## <span id="page-40-0"></span>**Any Anti-virus Software Needed to Be Installed on the MCore?**

Microsoft itself has Windows Defender, a legitimate antivirus protection plan already built into Windows 10. But not all antivirus software is the same, and you can choose antivirus software based on its ability to defend against threats.

# <span id="page-40-1"></span>**Restarting the Device**

After you restart the device, it will automatically launch the Teams Room Systems app and sign in the account.

## **Procedure**

Navigate to **More** > **Restart Device**.

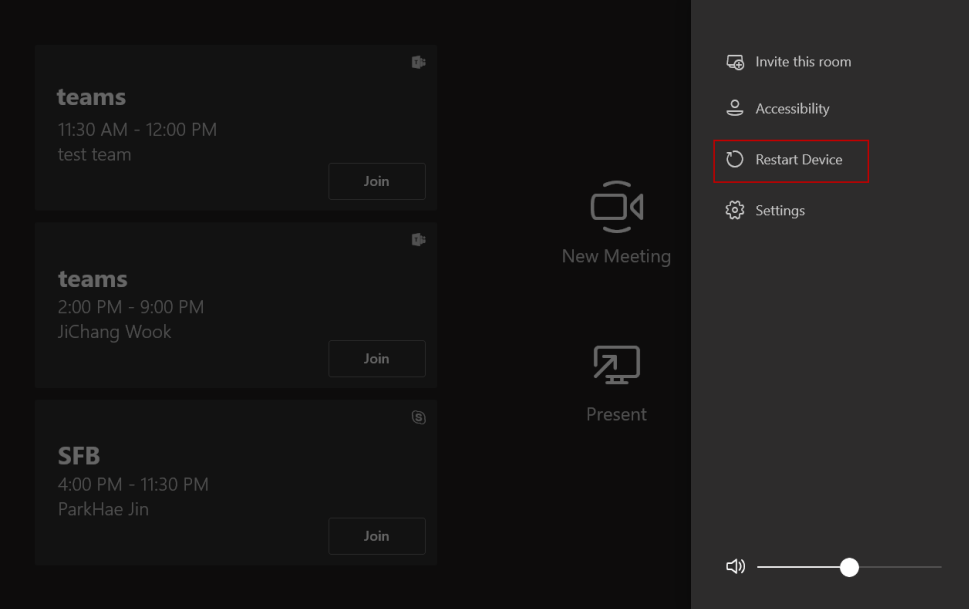

# <span id="page-41-0"></span>**Checking the Status of Your Device**

You can view the firmware and hardware of the connected devices (Camera-Hub/UVC80/UVC50/UVC30 Room, MTouch Ⅱ and VCM34) on your system.

## **Procedure**

Tap  $\frac{111}{111}$  to enter the **Status** page.

# <span id="page-41-1"></span>**Appendix**

Get more about the end-to-end approach to planning, delivering, operating Microsoft Teams Rooms, the deployment of Microsoft Teams Rooms and how to configure a Microsoft Teams Rooms console, see the following links:

- For more information on how to plan Microsoft Teams Rooms, please visit *Plan [Microsoft](https://docs.microsoft.com/en-us/SkypeForBusiness/plan-your-deployment/clients-and-devices/skype-room-systems-v2-0) Teams Rooms*.
- For more information on the deployment of Microsoft Teams Rooms, please visit *[Deployment Overview](https://docs.microsoft.com/en-us/SkypeForBusiness/deploy/deploy-clients/room-systems-v2)*.
- For more information on how to configure a Microsoft Teams Rooms console, please visit *[Configure](https://docs.microsoft.com/en-us/SkypeForBusiness/deploy/deploy-clients/console) a [Microsoft](https://docs.microsoft.com/en-us/SkypeForBusiness/deploy/deploy-clients/console) Teams Rooms Console*.